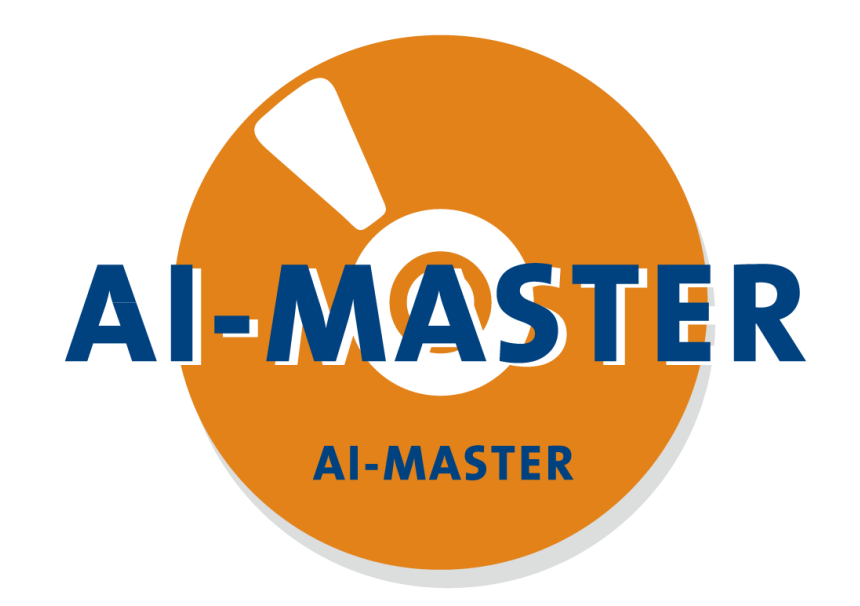

# 初学者上手系列 **—— AI-Master 介绍**

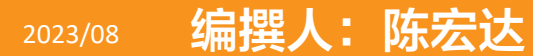

版权所有:上海昂敏智能技术有限公司

**目录**

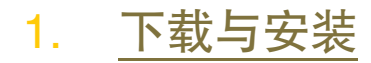

- 2. [连接相机](#page-3-0)
- 3. [界面介绍](#page-8-0)
- 4. [如何创建项目与打开项目](#page-35-0)

<span id="page-2-0"></span>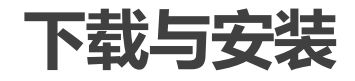

(1):下载页面: <http://www.ai-smart.com.cn/xiazaizhuanqu>

(2):安装: 建议安装英文路径。安装完后有两个图标, 分别是AI-Master和AI-Master Remote, AI-Master Remote是用于连接智能相机进行在线调试用的。

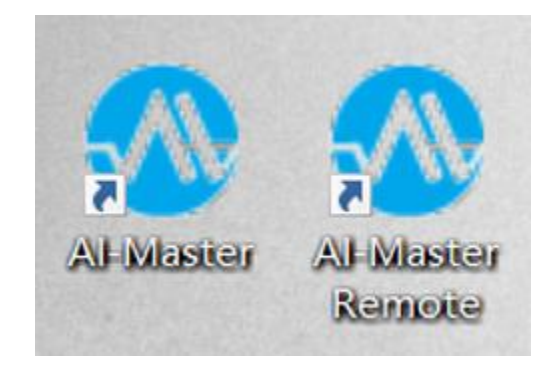

注意:如果安装在中文路径,会导致语言切换用不了。

## <span id="page-3-0"></span>**连接相机**

(1):点击电脑开始栏, 找到安装的Al-Master, 打开HardwareConfigurator(也可以直接到安 装目录下bin文件夹里面打开),选择AI-Master。

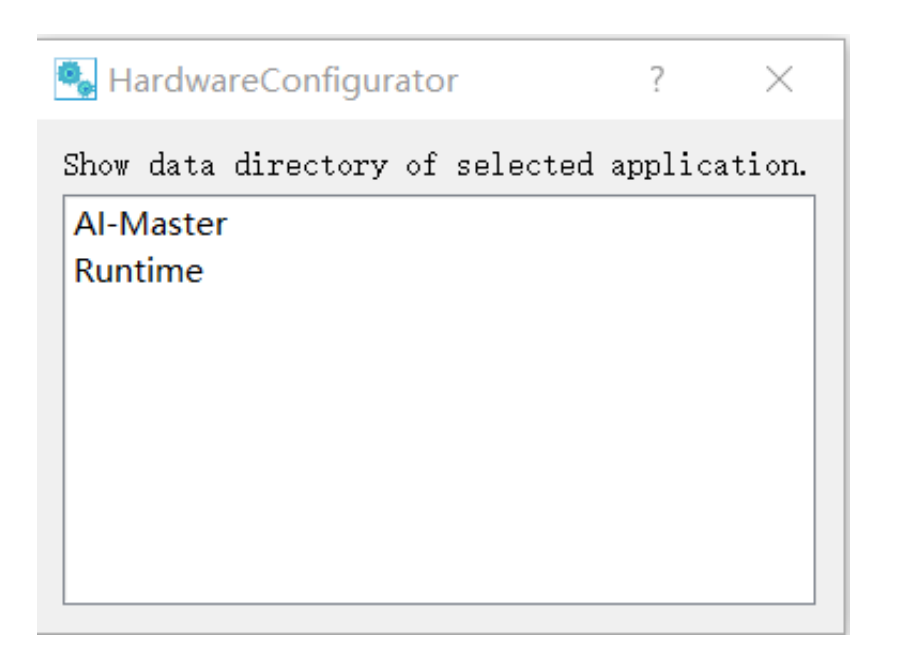

(2):在VIC里面找打相应品牌的相机,点击Select,同时连接多种品牌可以多选,最后点击 Apply。

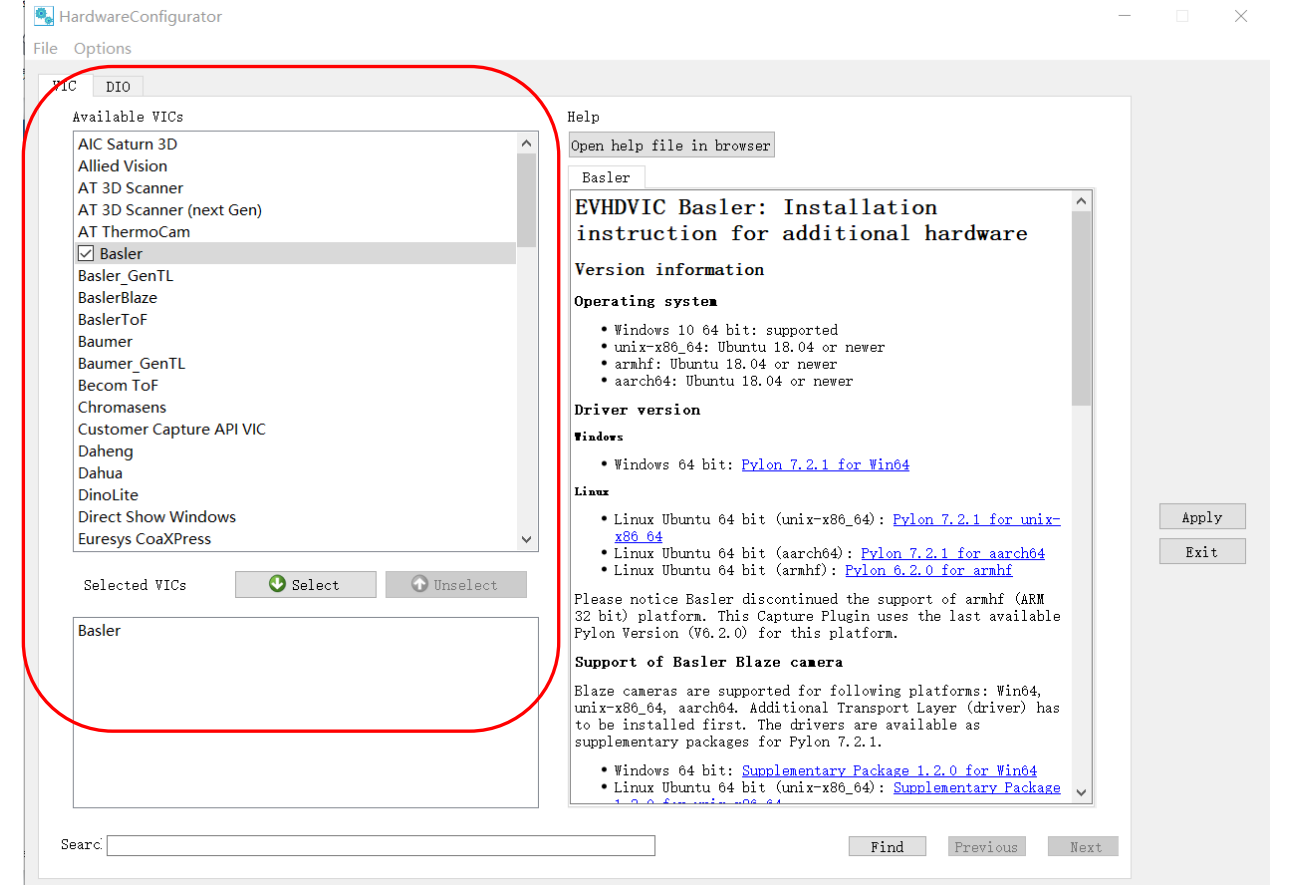

(3):根据右边的帮助文档描述,需要根据描述去安装相应的厂家相机软件,需要注意的是, 版本需要与文档描述一致,一般直接通过文档链接进行下载安装。

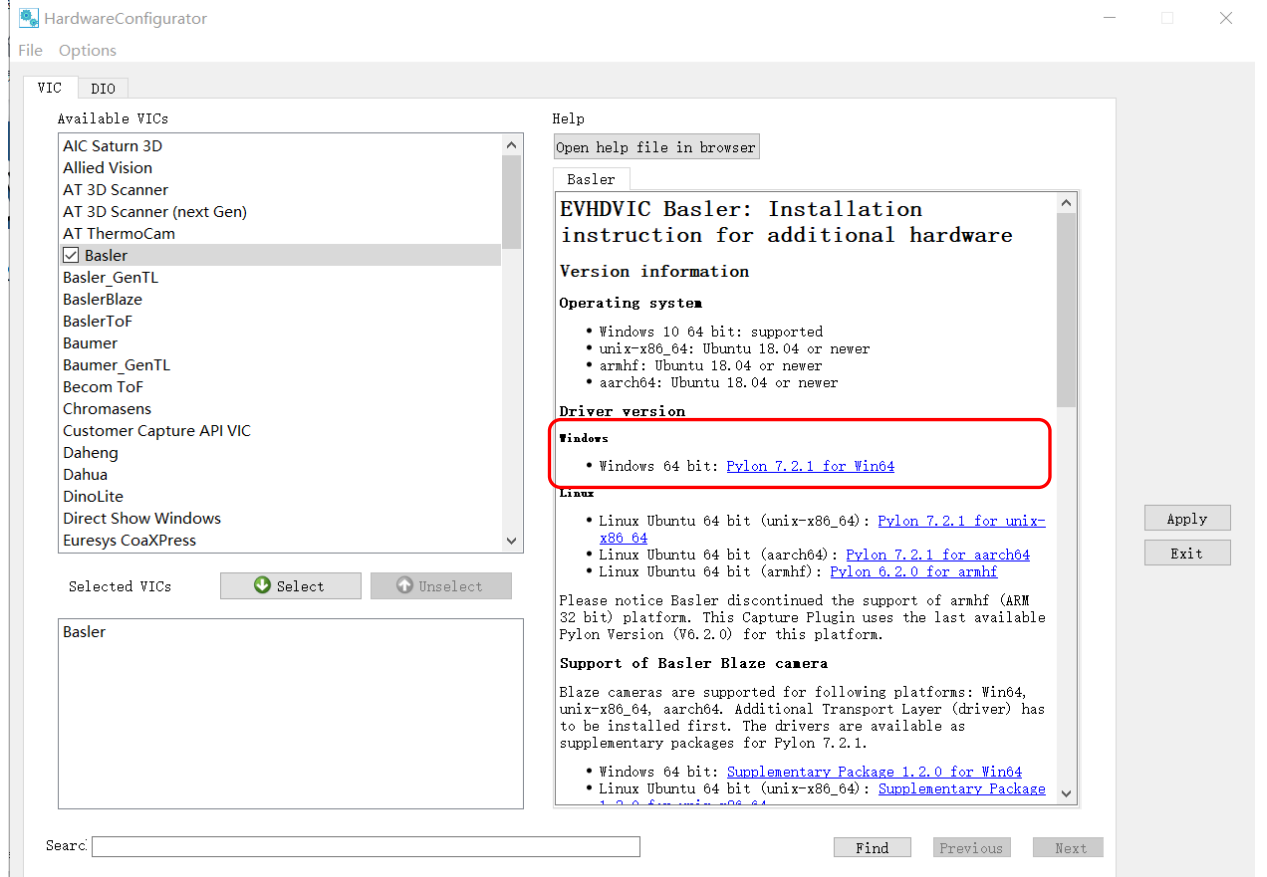

#### 版权所有: 上海昂敏智能技术有限公司 2023/08 第2023 12:00 12:00 12:00 12:00 12:00 12:00 12:00 12:00 12:00 12:00 12:00 12:00 12:00 1

### **连接相机**

(4):配置完后打开Al-Master, 可以在相机设置查看是否有相机参数, 如果没有就是连接失 败。可以到官网AI学社查看相机连接视频教程。

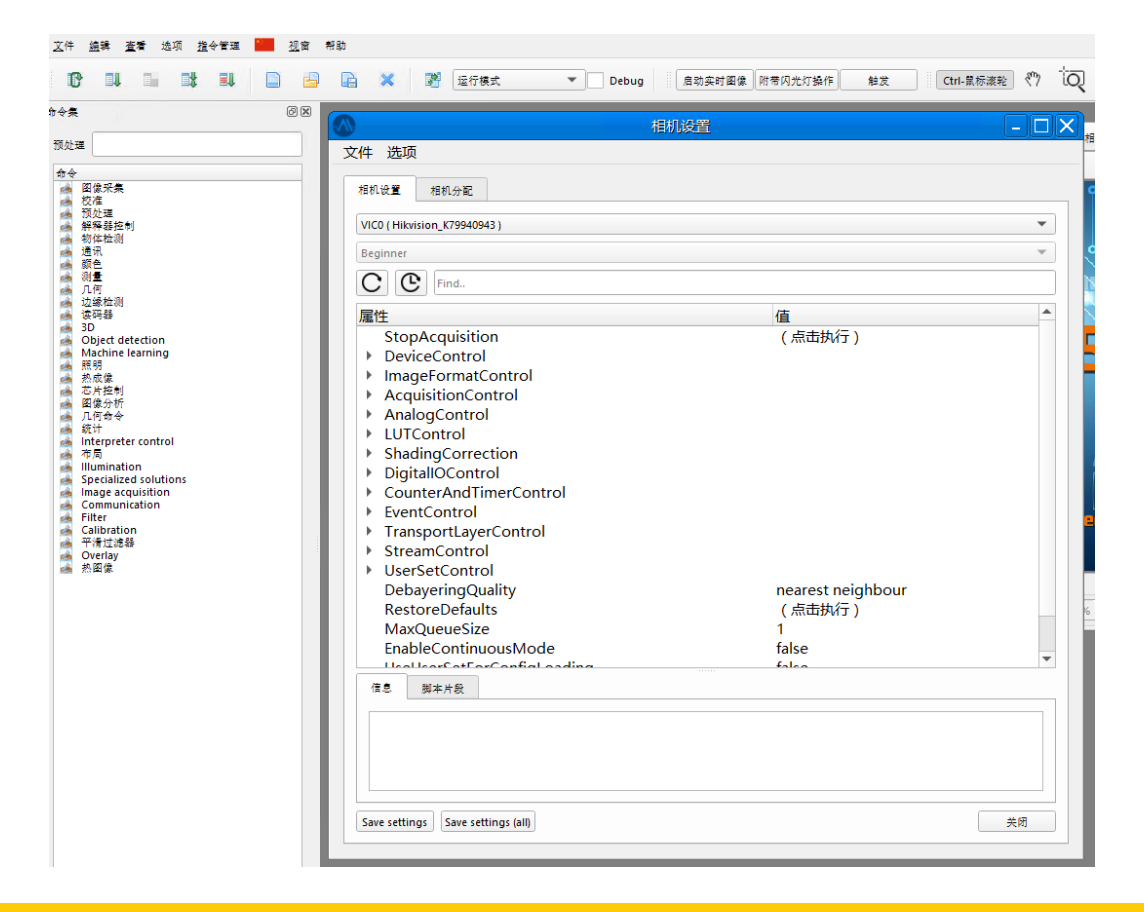

### **连接相机**

(5):部分相机是后续根据厂家提供的SDK另外做的相机驱动,需要在通过 HardwareConfigurator选择相机之前,先将做好的相机驱动文件夹放置到VIC文件夹里。

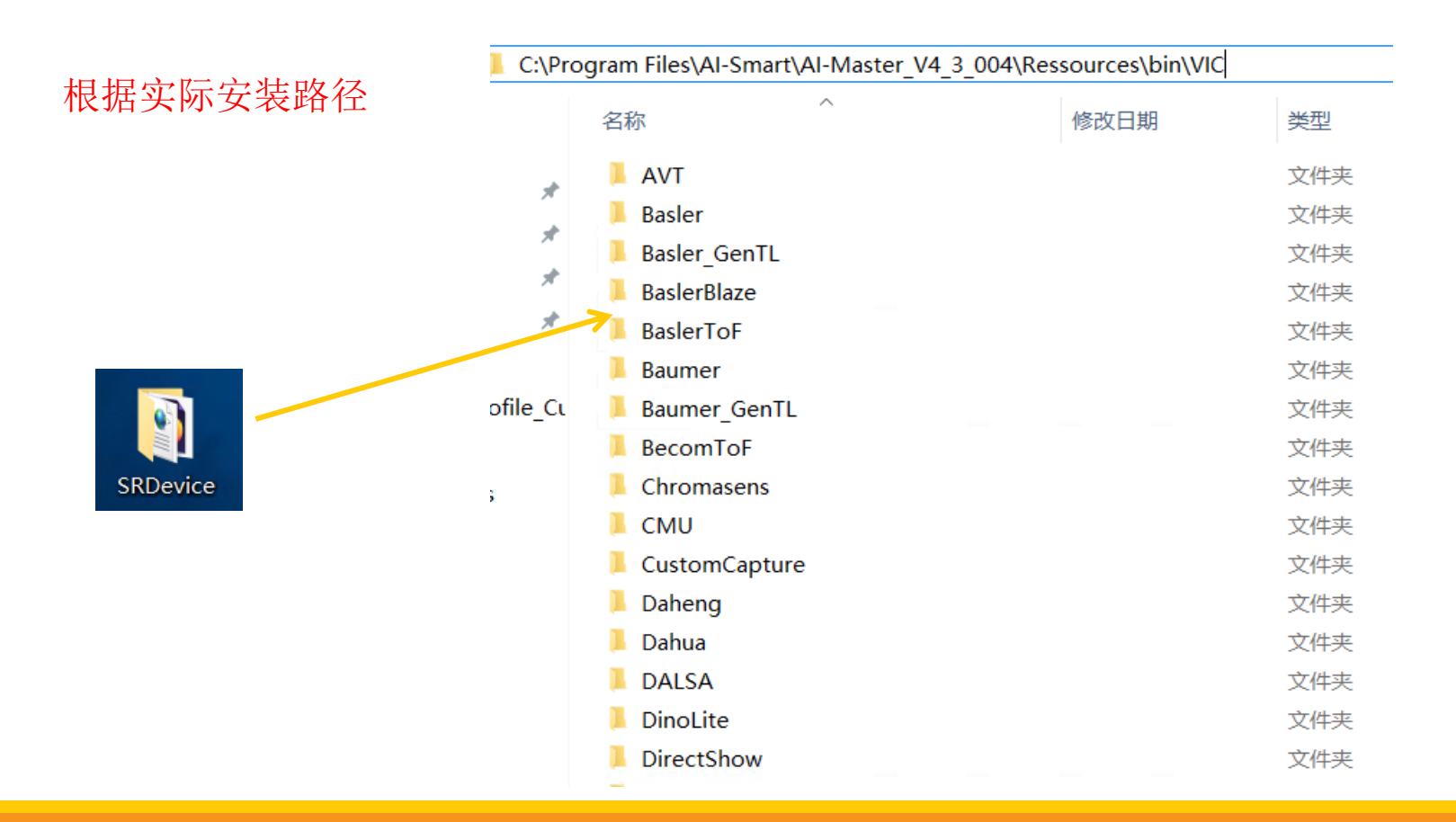

### <span id="page-8-0"></span>**界面介绍**

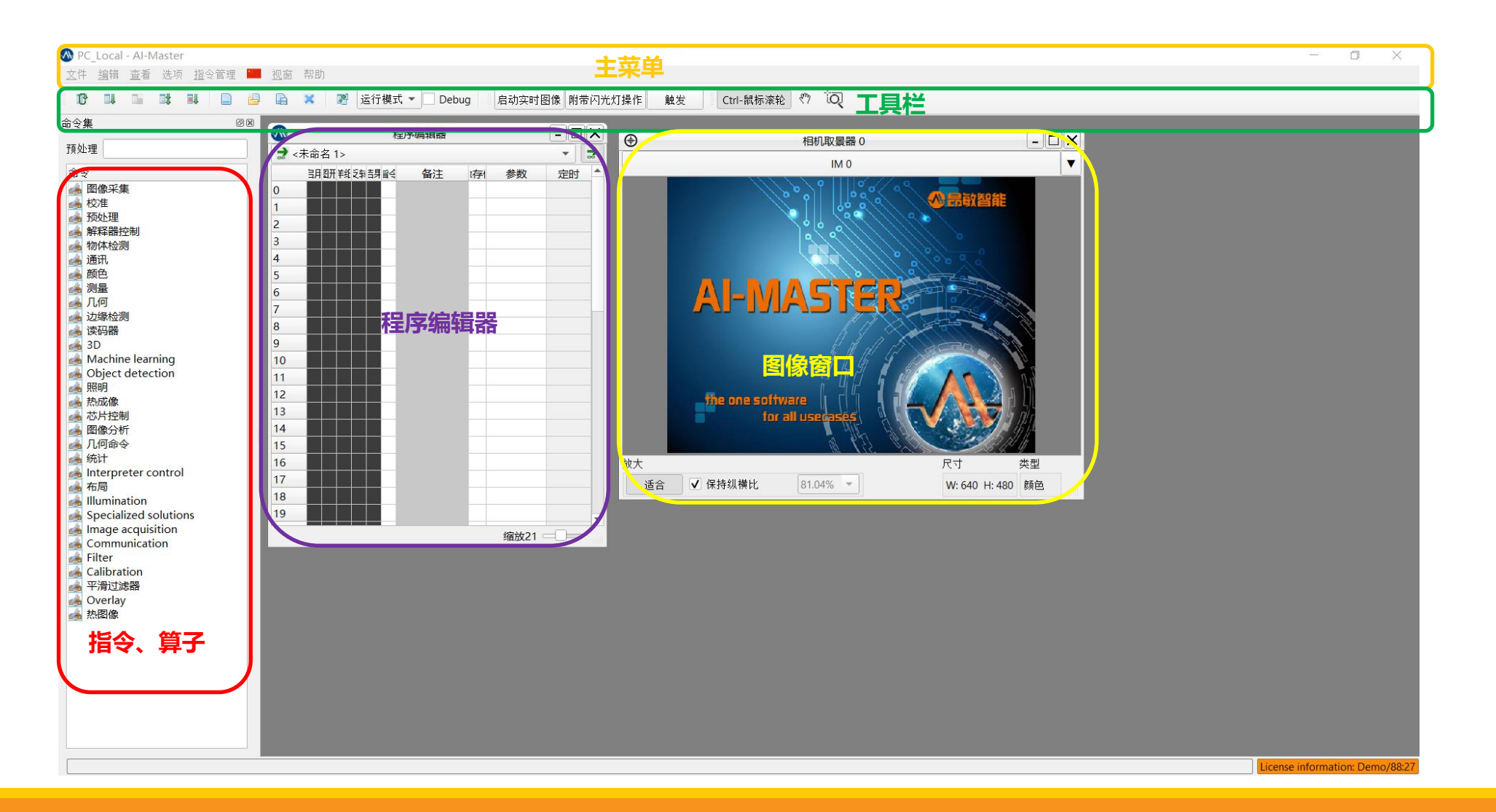

#### 版权所有: 上海昂敏智能技术有限公司 2023/08 第2023 年 2023 年 2023 年 2023 年 2023 年 2023 年 2023 年 2023 年 2023 年 2023 年 2023 年 2023 4

### **界面介绍** —— **(1):**语言选择

(1):语言选择:支持多个国家语言选择

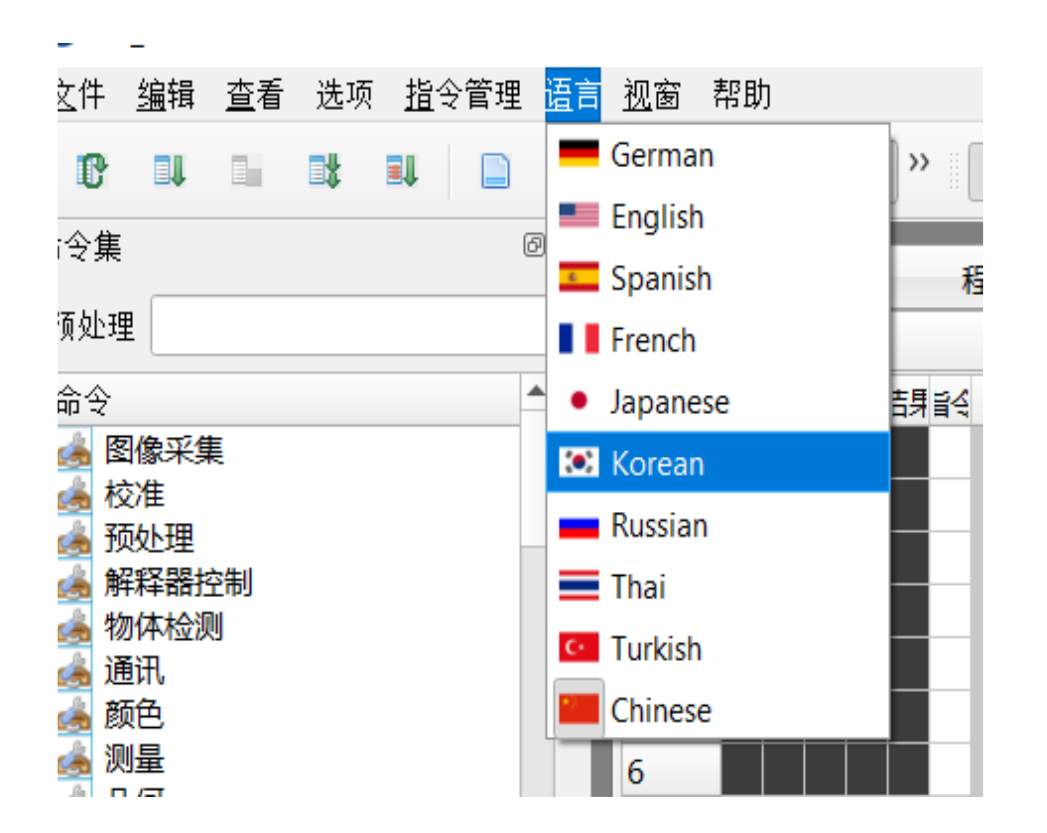

版权所有: 上海昂敏智能技术有限公司 2023/08 第2023 年 2023 年 2023 年 2023 年 2023 年 2023 年 2023 年 2023 年 2023 年 2023 年 2023 年 2023 4

(2):快捷图标介绍

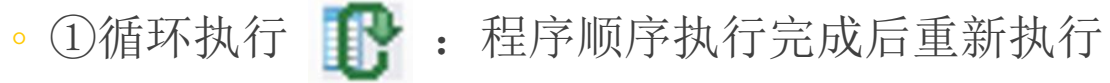

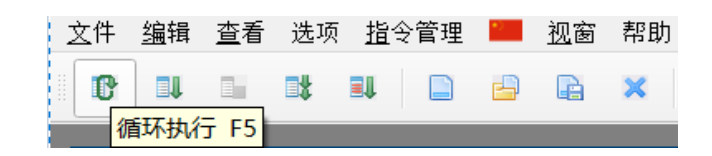

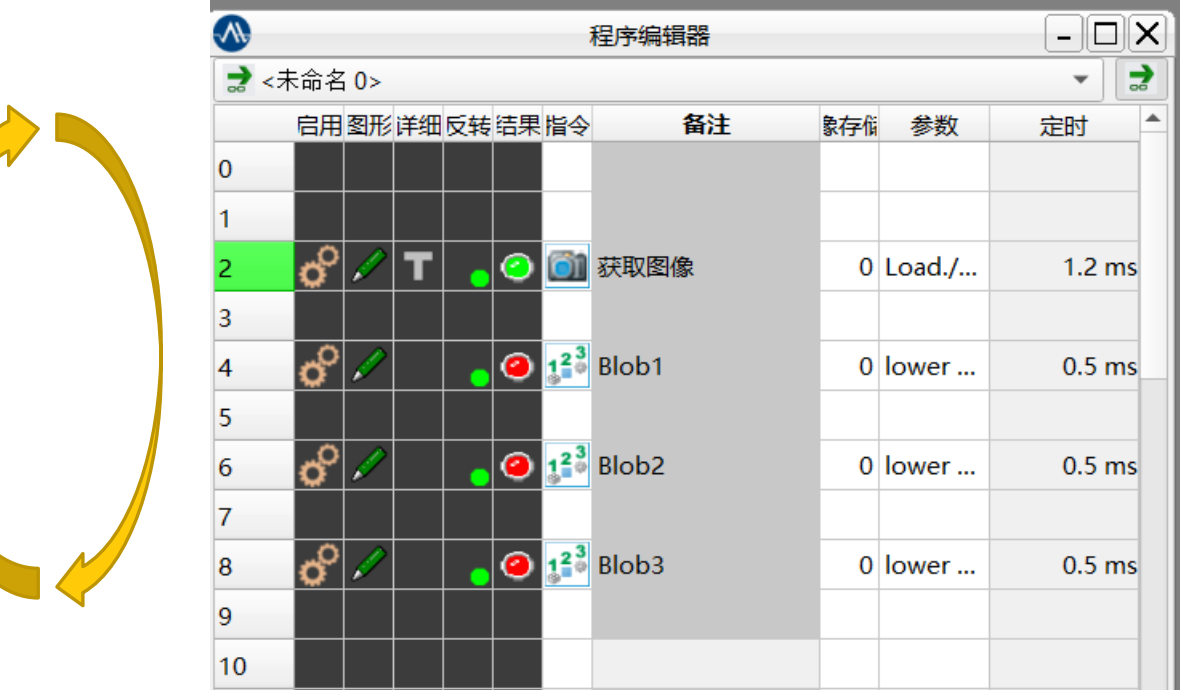

• ②执行一次完整程序 ■ : 程序顺序执行完成后结束。

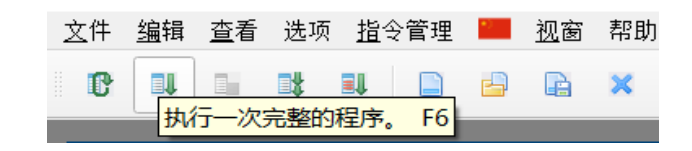

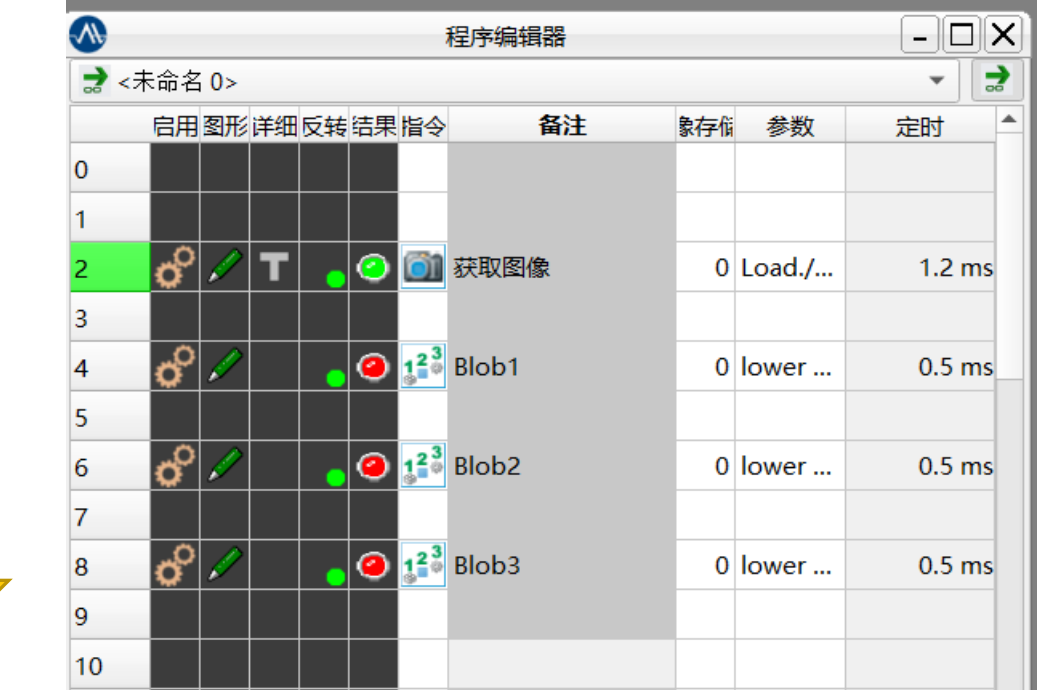

。③停止运行 ■: 停止运行程序, 光标回到起始位置。

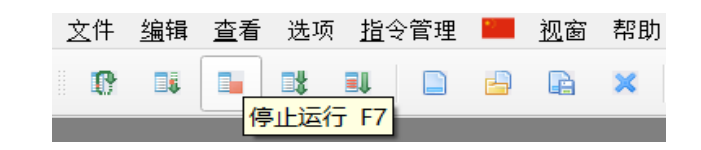

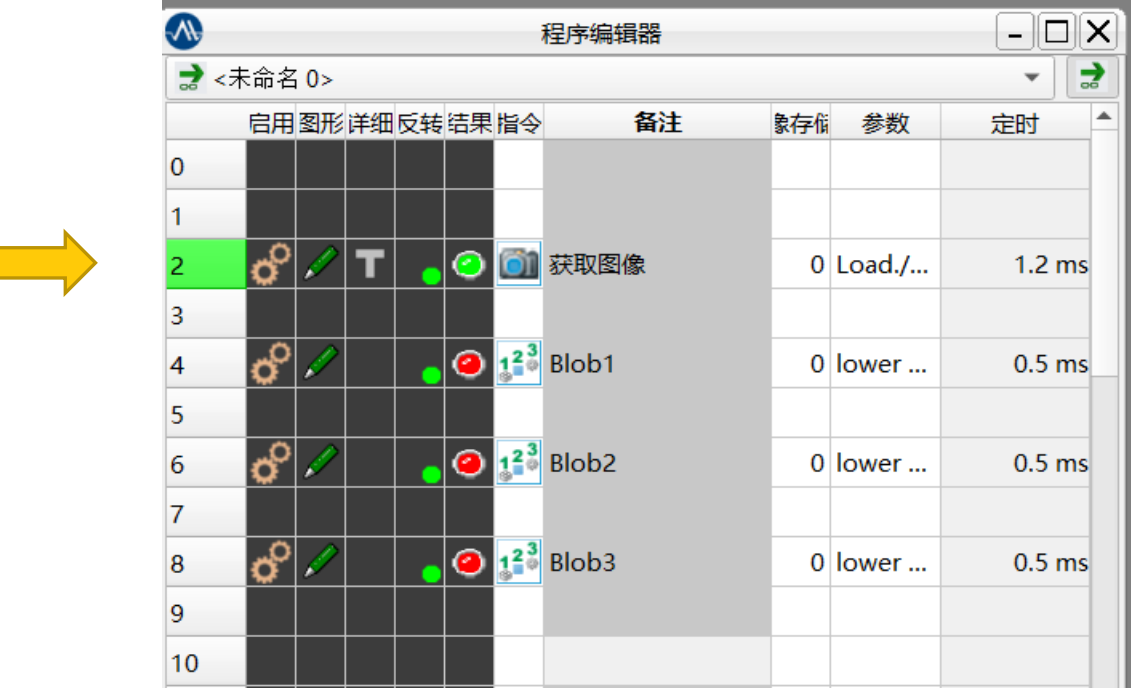

文件 编辑 查看 选项 指令管理 ■■ 视窗 帮助 ◦ ④执行单步 :单步执行程序,光标会停在下个未执行算子前面。**0 即 日 | 耿 | 即** |  $\Box$ **THE X** 执行单步 F8

> $\rightarrow$  $\Box$ d $\boxtimes$ 程序编辑器  $\overline{\mathbf{t}}$ ■ <未命名 0>  $\overline{\phantom{a}}$ 定时 启用图形详细反转结果指令  $\blacktriangle$ 备注 象存 储参数  $\overline{0}$  $\mathbf{1}$  $\mathbf{a}^{\circ}$  $|Z|$  t  $|$ ◎ ◎ 获取图像  $0$  Load./...  $1.8<sub>ms</sub>$  $\overline{2}$ 3  $\sigma$  $\bigcirc$   $1^2$  Blob1 0 lower...  $1.1 \text{ ms}$ 5  $\overline{\mathfrak{G}^2\mathscr{D}}$  $\sqrt{1^2 \cdot 8}$  Blob2  $\overline{6}$ 0 lower... 7  $\sigma^{\!\!\circ\!}$  /  $\bigcirc$   $1^2$  Blob3 0 lower ...  $0.5$  ms  $\vert 8 \vert$ 9  $|10$

。⑤执行已选择的 ■ : 鼠标拖选要执行的程序行,

点击该按钮,仅执行选中的算子。

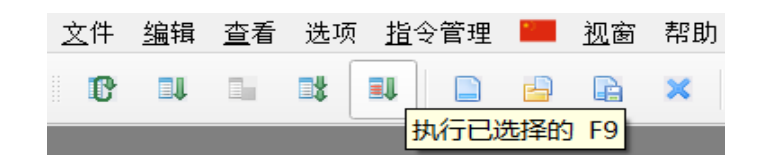

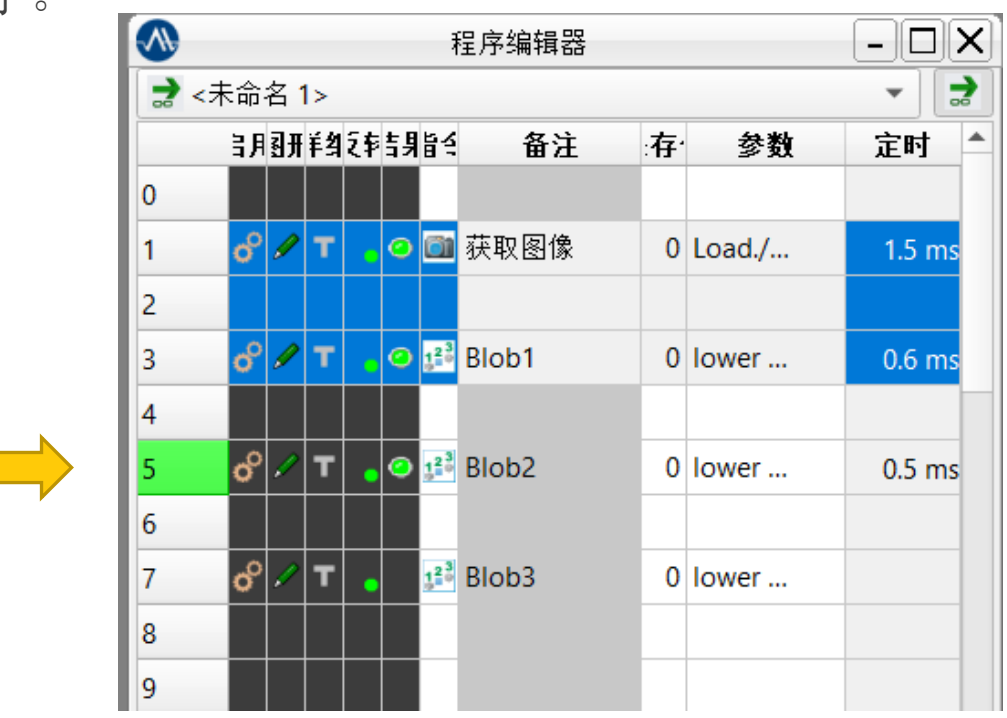

• ⑥新建程序 ■: 新建程序, 可以看到程序编辑器新增一个

文件 编辑 查看 选项 指令管理 图 视窗 帮助 0 0 0 0 0 0 0 X 新建程序

空白未命名程序。

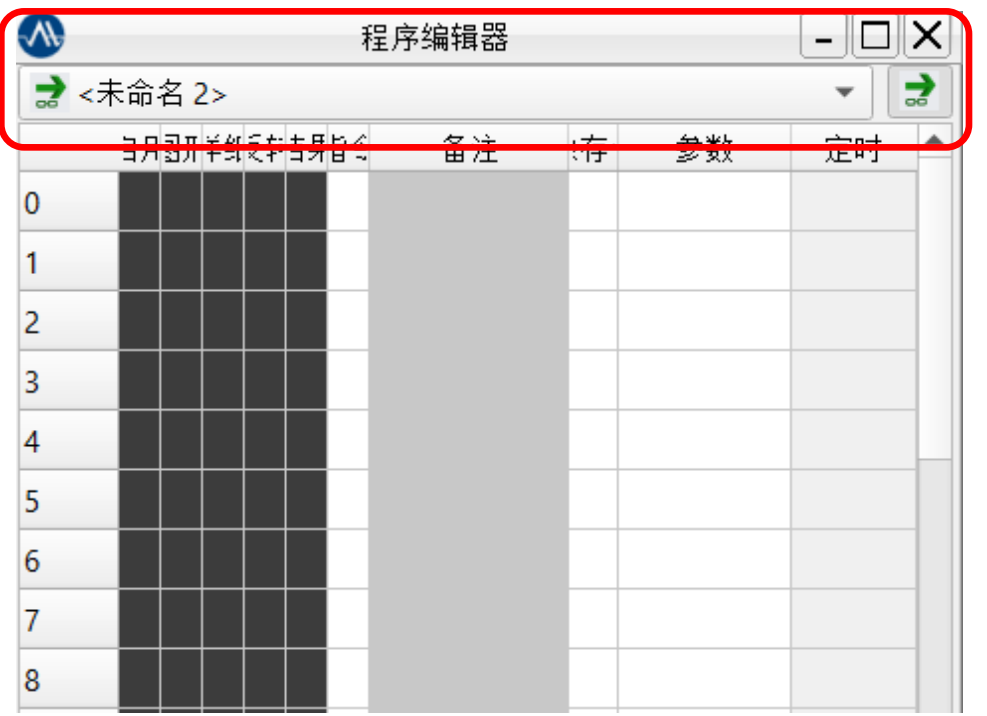

### 。⑦打开程序 →:默认打开路径为该工程文件夹下,可以手动

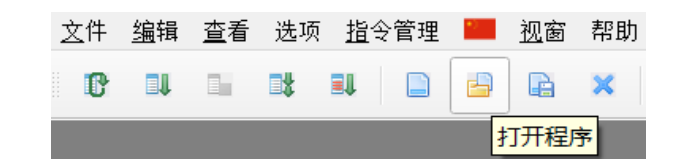

选择其他路径程序。

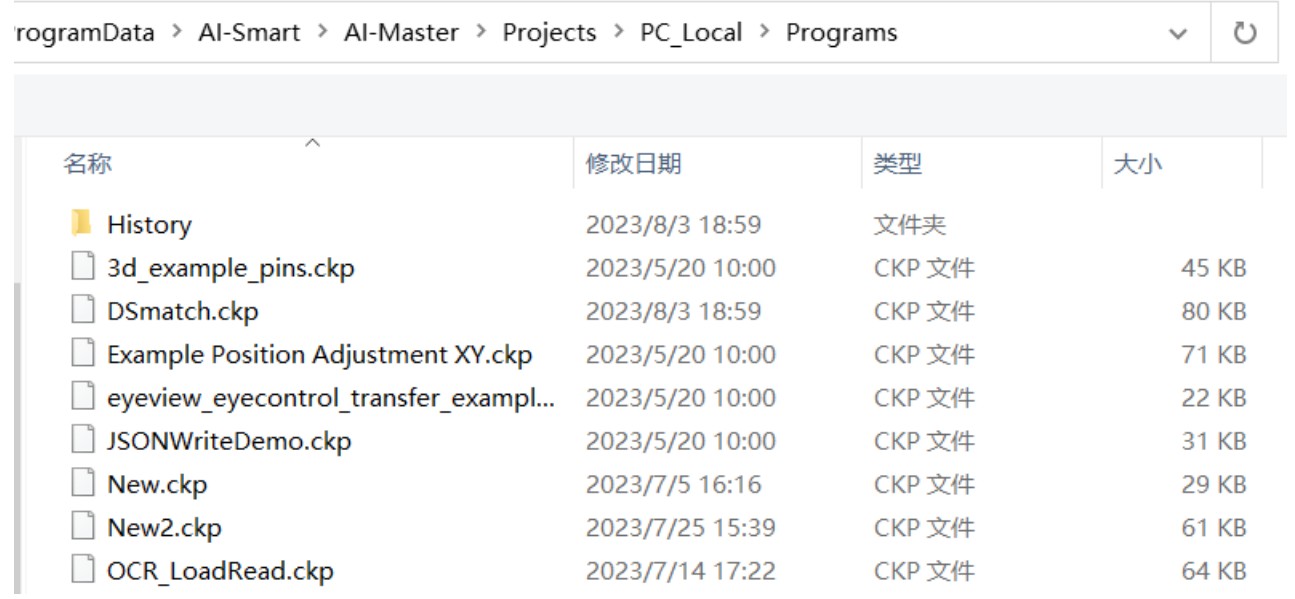

。⑧保存程序:保存程序的后缀必须是ckp,程序名字可以是 中文,但是中文名不能用于一些控件或者脚本去调用。

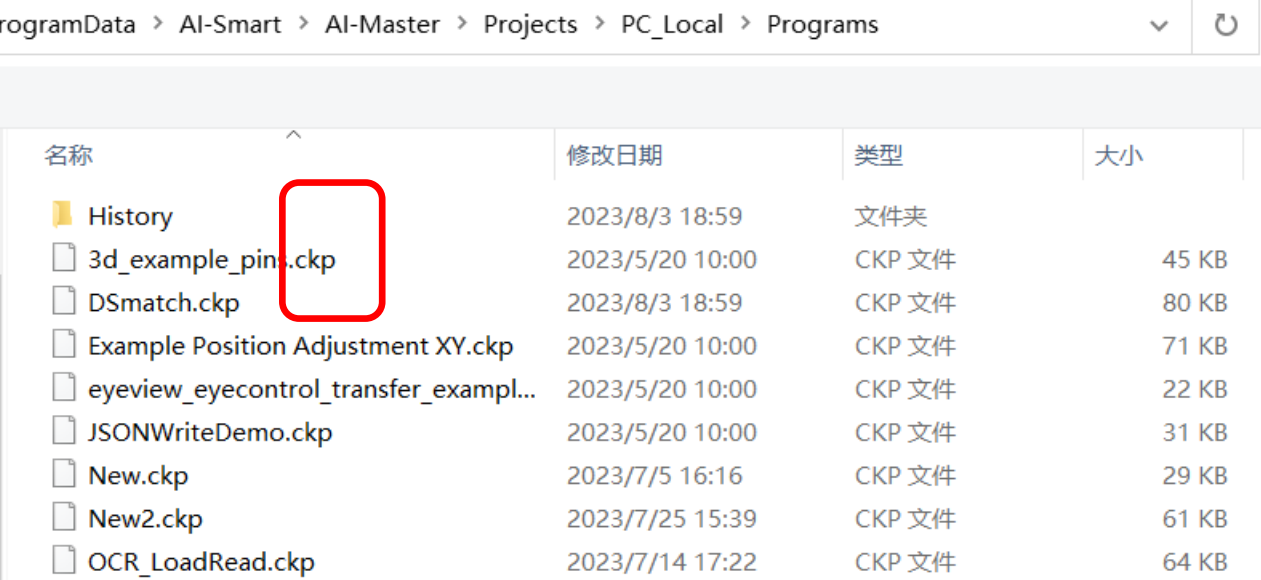

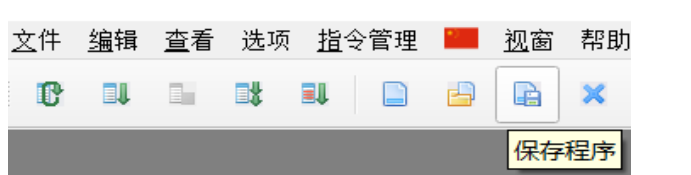

**界面介绍** —— **(3):**常用窗口**-**命令集

(3):常用窗口-命令集

◦ 软件算子,包含2D、3D、热成像等等,可以通过搜索栏快速查找。

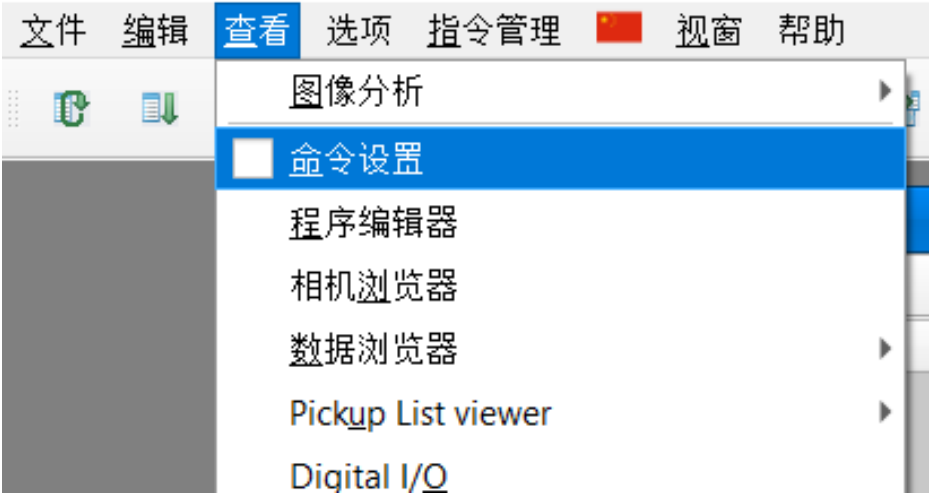

命令集  $\textcircled{\scriptsize{\textsf{B}}}$ 预处理 命令 4 图像采集 6 校准 4 预处理 4 解释器控制 4 物体检测 6 通讯 4颜色 6 测量 6 几何 4 边缘检测 4 读码器  $\frac{1}{2}$  3D **Machine learning** Object detection 高照明 4 热成像 4 芯片控制 4 图像分析 4 几何命令 4统计 Interpreter control 6 布局 Illumination Specialized solutions Image acquisition Communication **R** Filter **Calibration** 4 平滑过滤器 **Overlay** 6 热图像

版权所有: 上海昂敏智能技术有限公司 2023/08 年 2023 年 2023 年 2023 年 2023 年 2023 年 2023 年 2023 年 2023 年 2023 年 2023 年 2023 年 2023 4

**界面介绍** —— **(4):**常用窗口**-**程序编辑器

(4):常用窗口-程序编辑器

◦ 将算子拖拽至程序编辑器进行程序流程编辑。

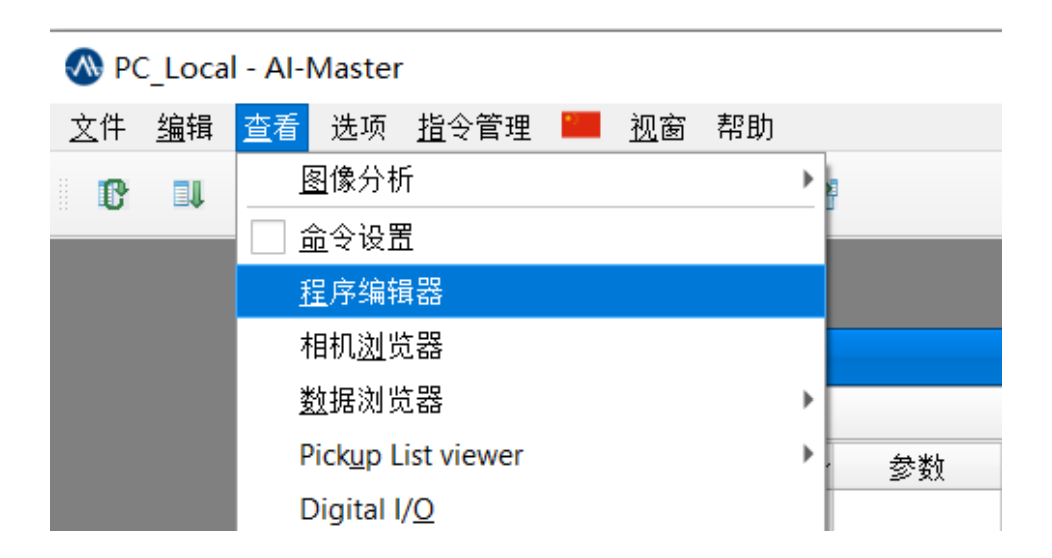

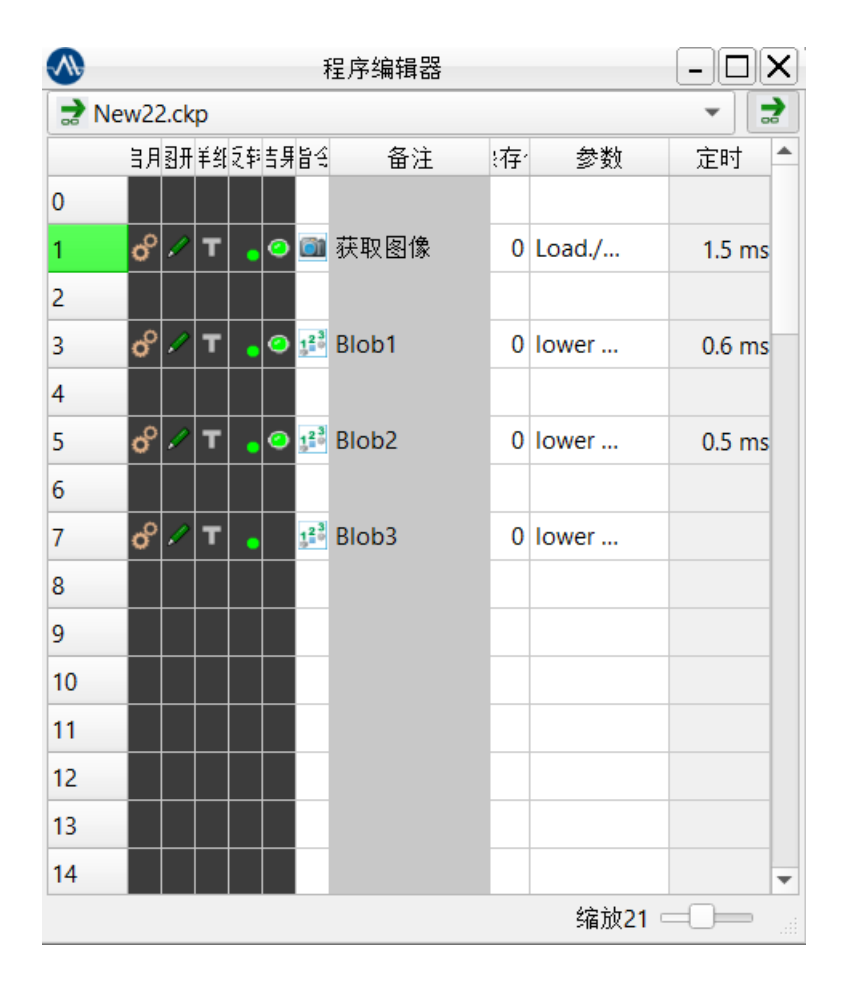

◦ ①程序选择:下拉列表可以选择打开过的程序,可以锁定选择程序。

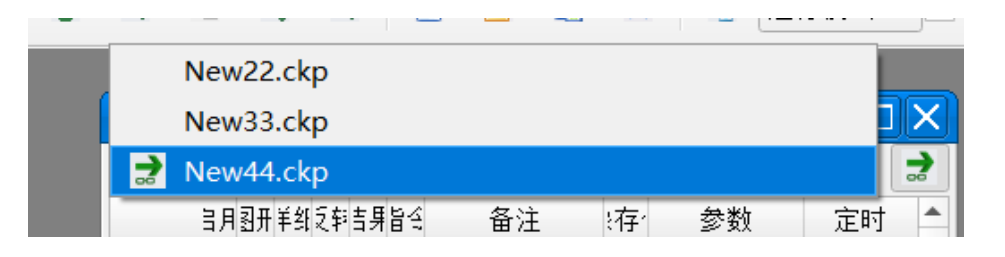

锁定程序之后,切换其他程序,执行程序依旧执行锁定的程序而不是当前打开的程序。

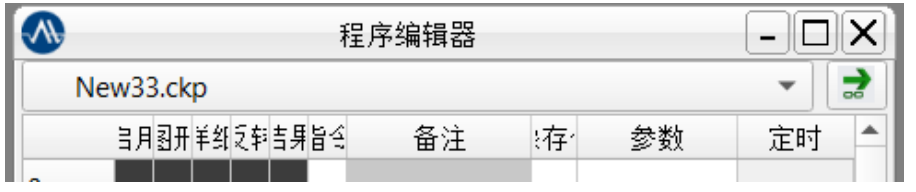

没有图标,执行程序不会是当前程序。

版权所有: 上海昂敏智能技术有限公司 2023/08 第2023 年 2023 年 2023 年 2023 年 2023 年 2023 年 2023 年 2023 年 2023 年 2023 年 2023 年 2023 4

### **界面介绍** —— **(4):**常用窗口**-**程序编辑器

◦ ②选项栏:第一个选项栏包含了指定程序行列的编号,可以进行剪切、复制、粘贴、插入、断点

等操作。

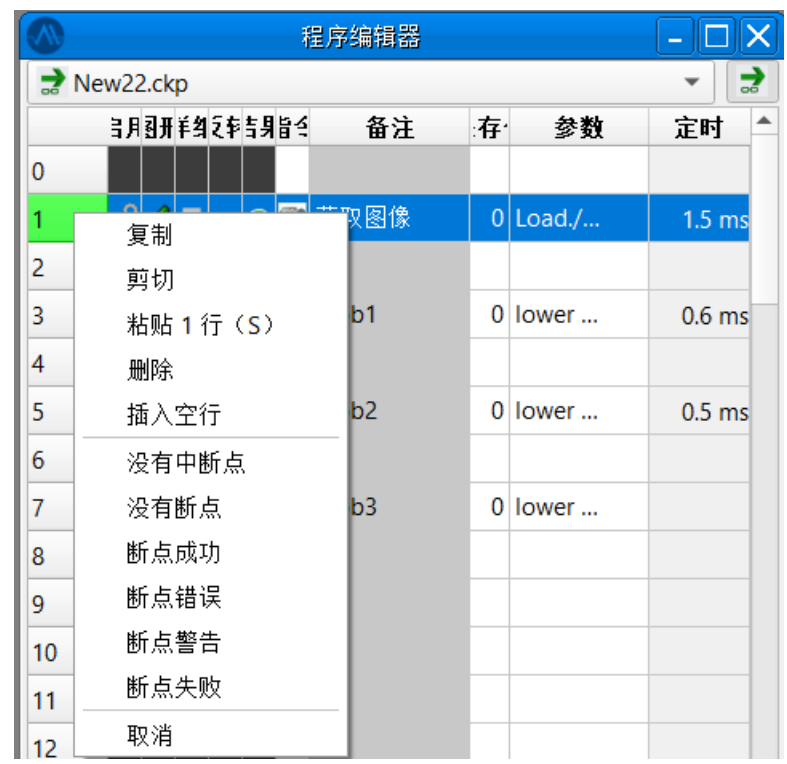

◦ ③启用栏:鼠标左键点击可以启用/禁用该行算子,鼠标右键可以选择其他运行方式。

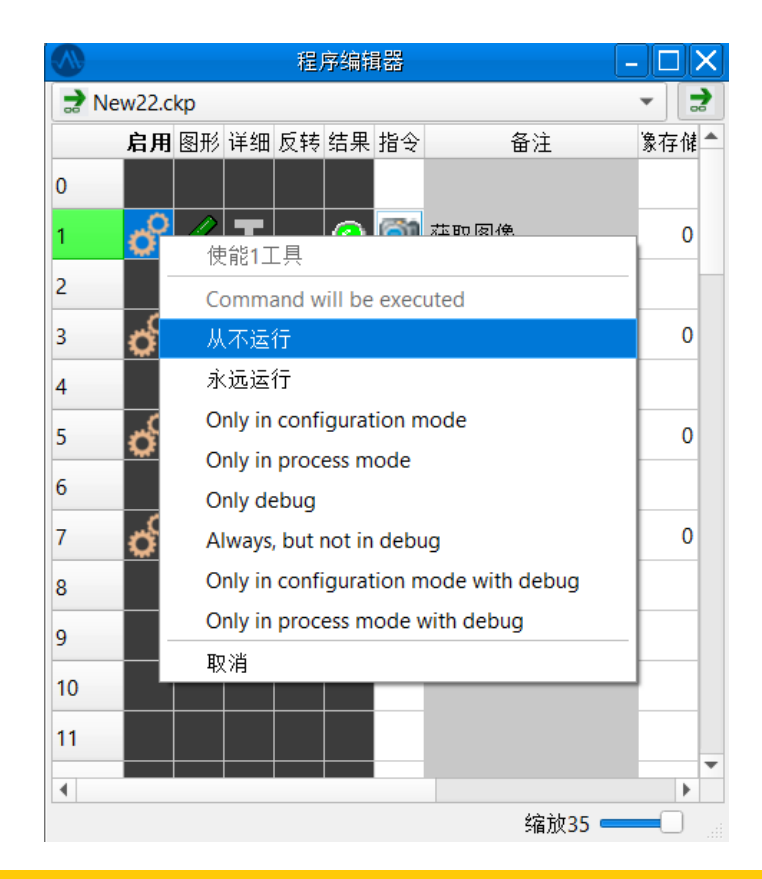

### **界面介绍** —— **(4):**常用窗口**-**程序编辑器

#### ◦ ④图形栏:图像结果显示设置,可以根据结果设置显示、ok显示、ng显示、不显示。

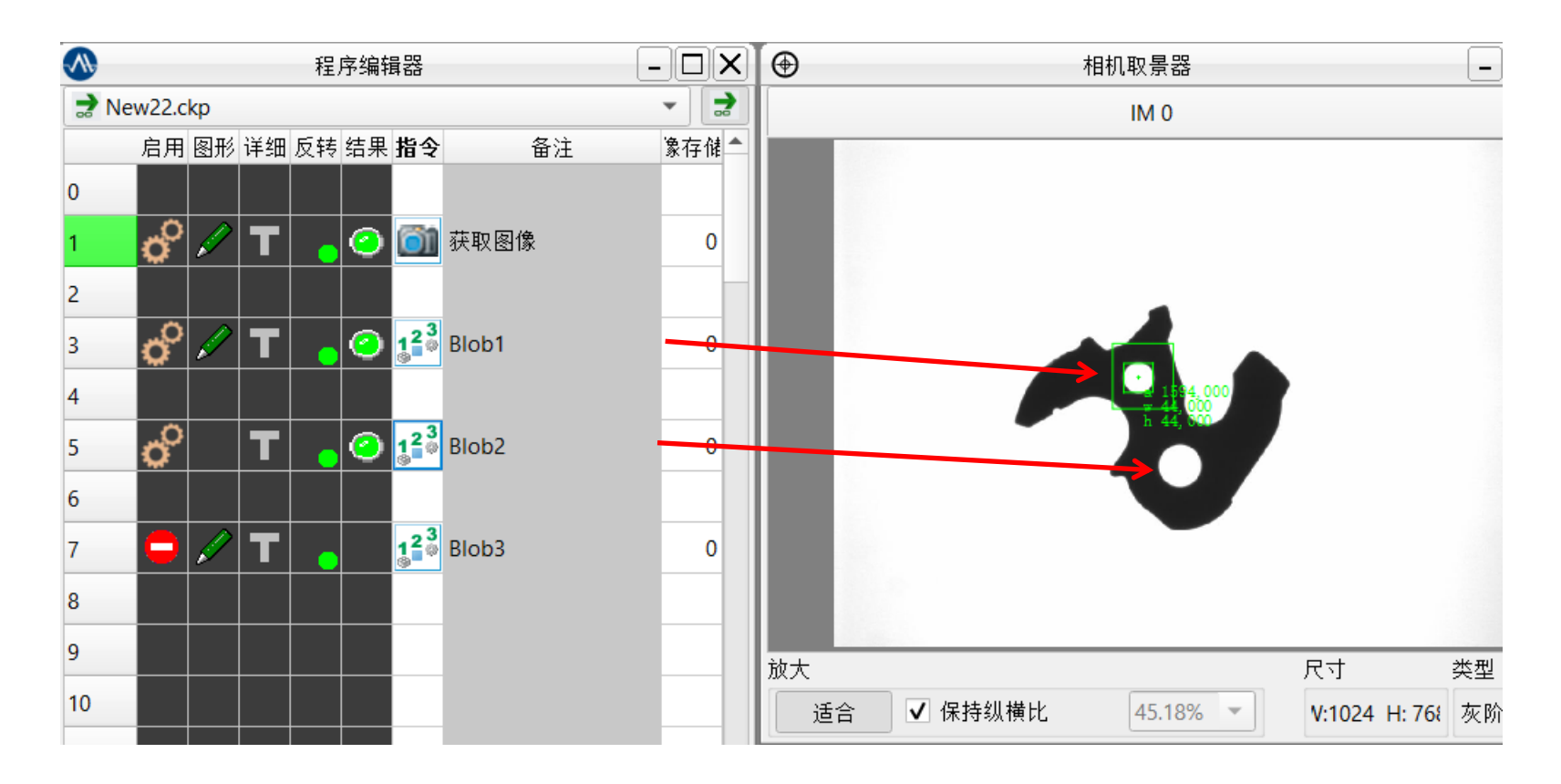

◦ ⑤详细栏:用于日志显示,可以根据结果设置显示、ok显示、ng显示、不显示。

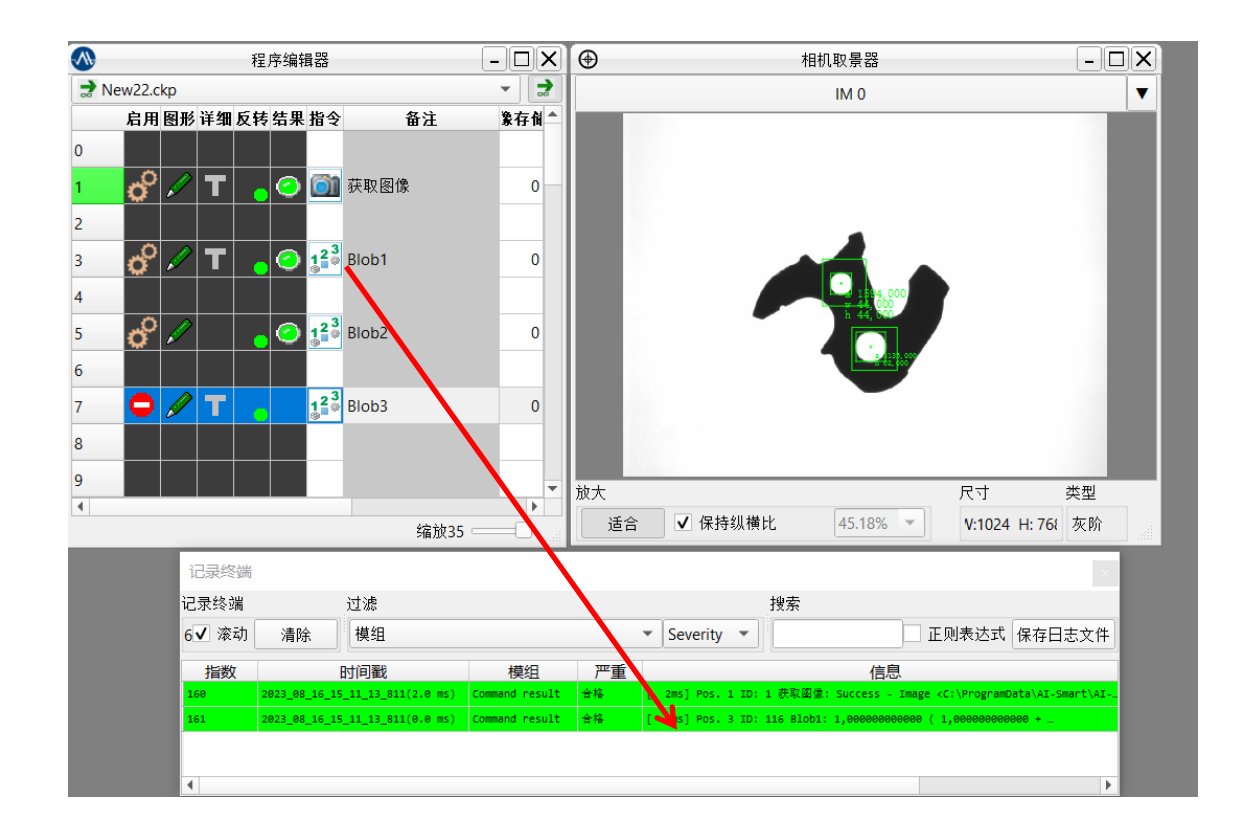

### **界面介绍** —— **(4):**常用窗口**-**程序编辑器

◦ ⑥反转栏:用于反转结果。

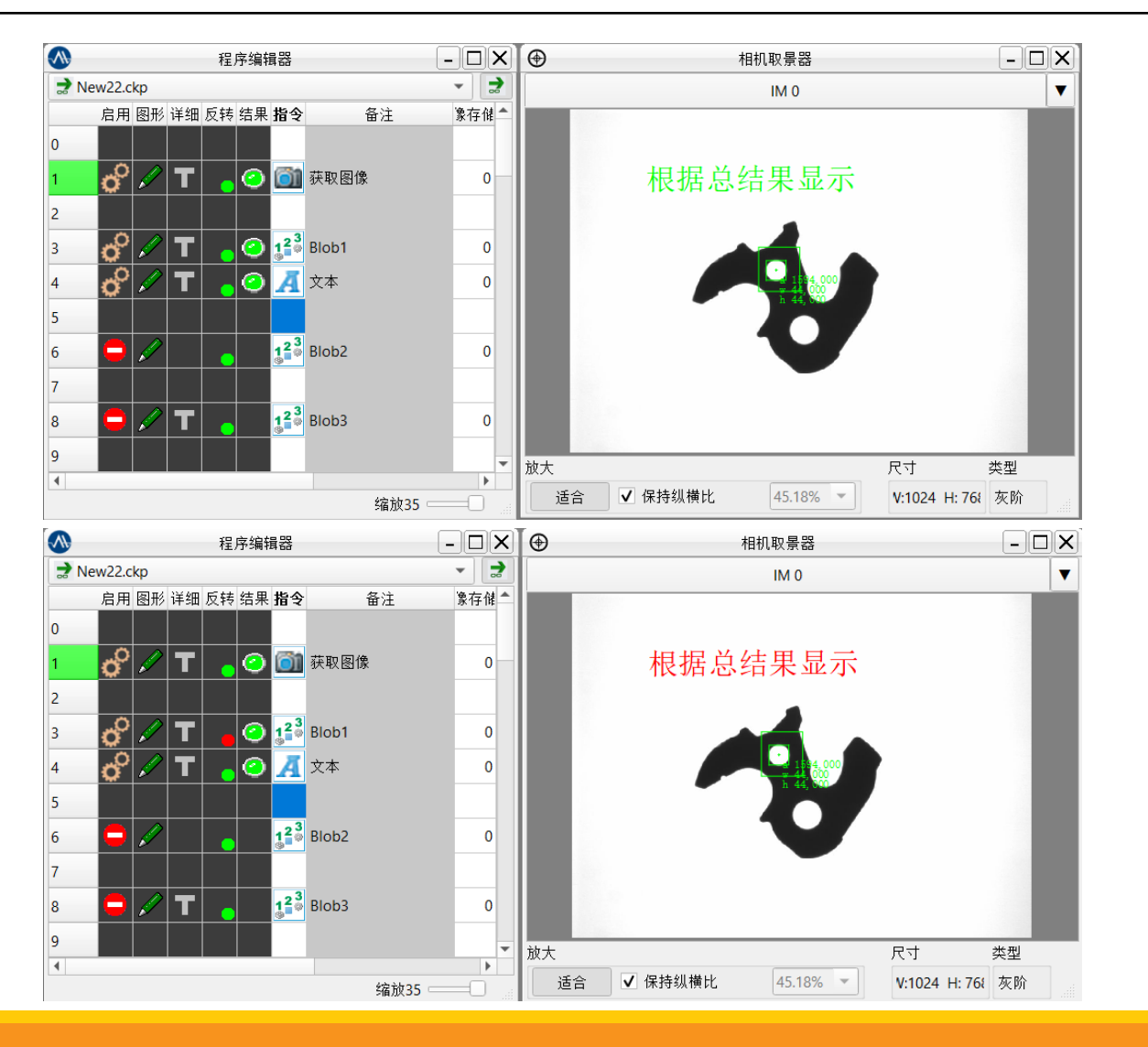

◦ ⑦结果栏:显示算子运行结果。

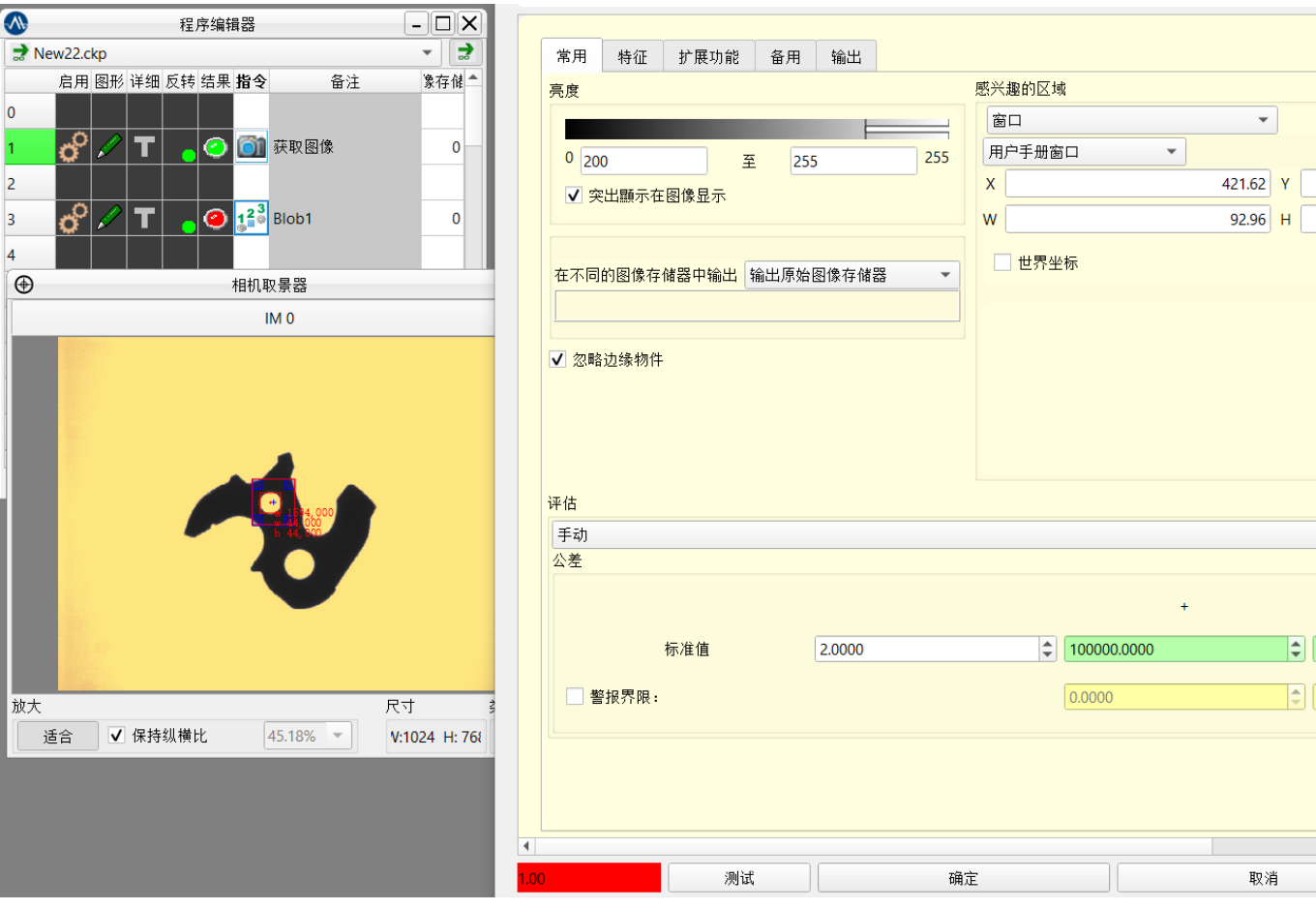

◦ ⑧指令栏:将算子拖如指令栏,鼠标右击可以打开编辑算子参数。

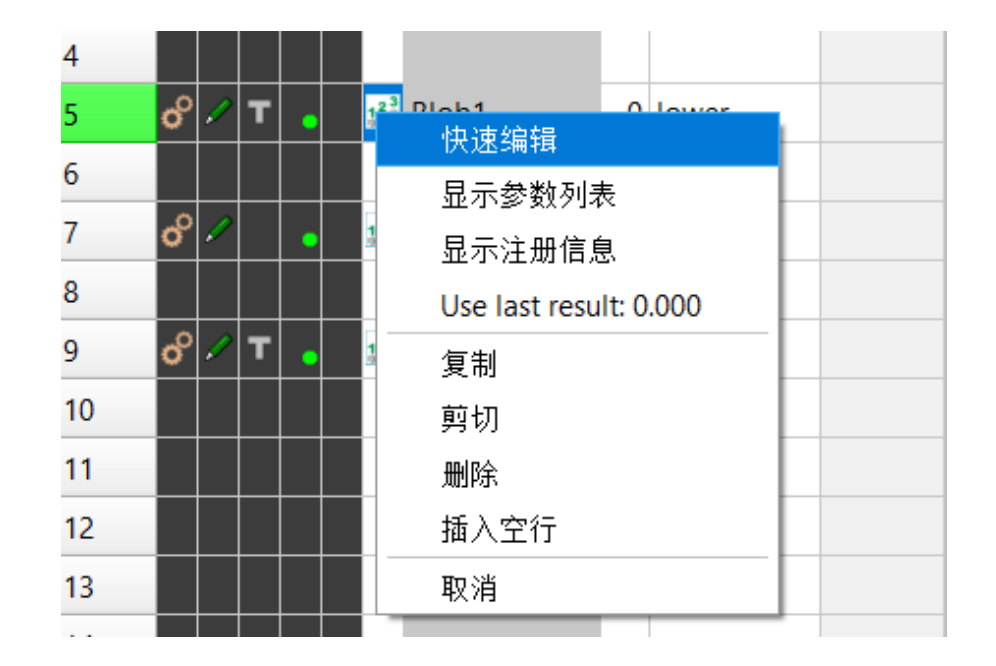

◦ ⑨备注栏:设置算子名称,用名称区分相同功能算子。可以使用中文,但是脚本调用不了中文。

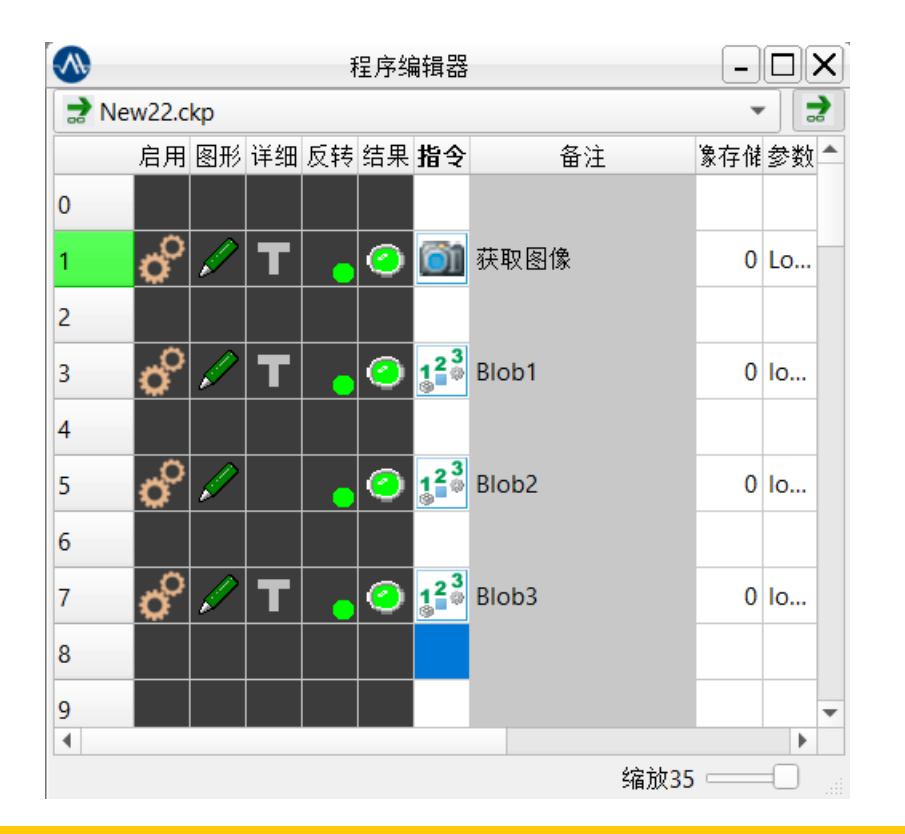

#### ◦ ⑩图像存储栏:设置算子执行窗口。

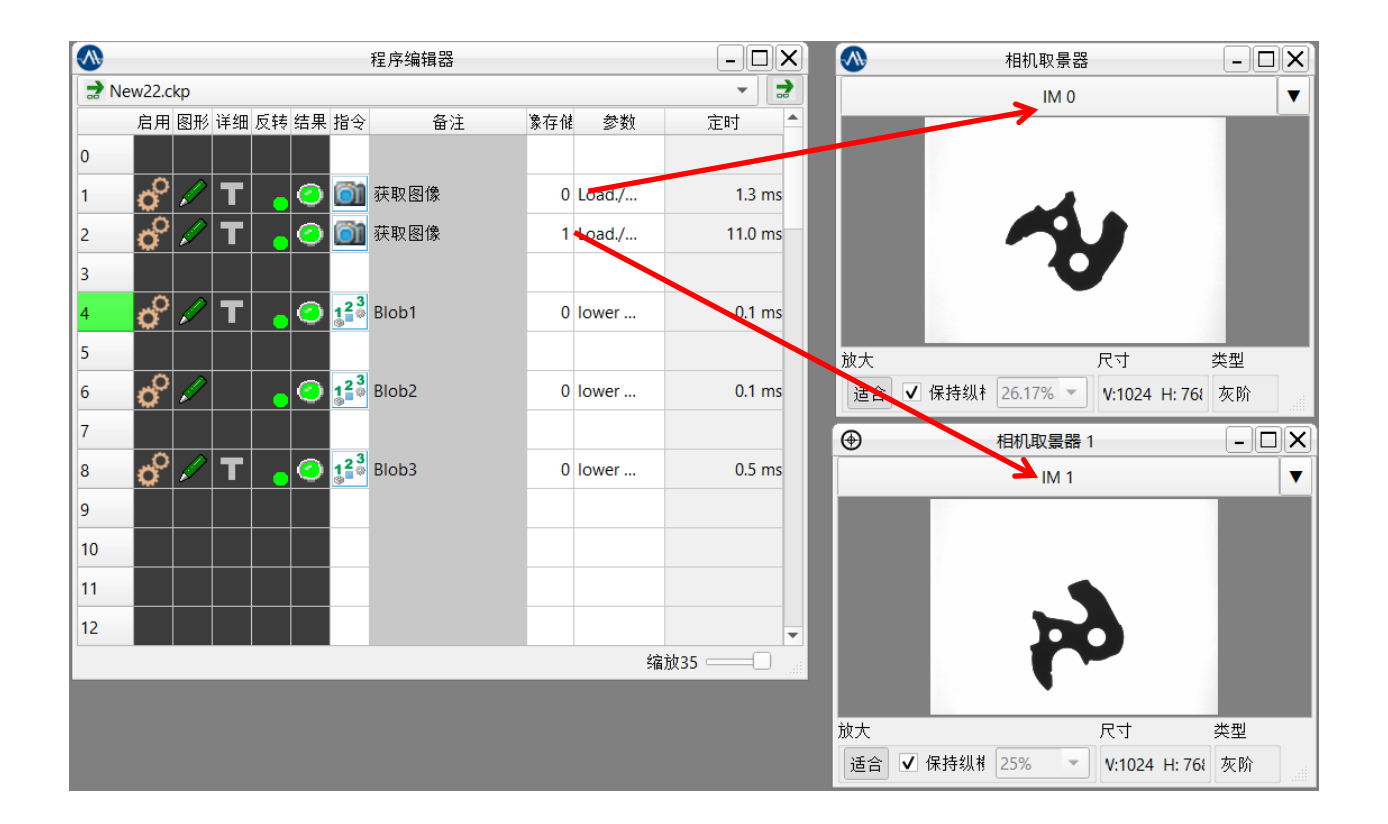

版权所有: 上海昂敏智能技术有限公司 2023/08 第2023 年 2023 年 2023 年 2023 年 2023 年 2023 年 2023 年 2023 年 2023 年 2023 年 2023 年 2023 4

### **界面介绍** —— **(4):**常用窗口**-**程序编辑器

◦ ⑪参数栏:简易显示算子功能,不可设置。

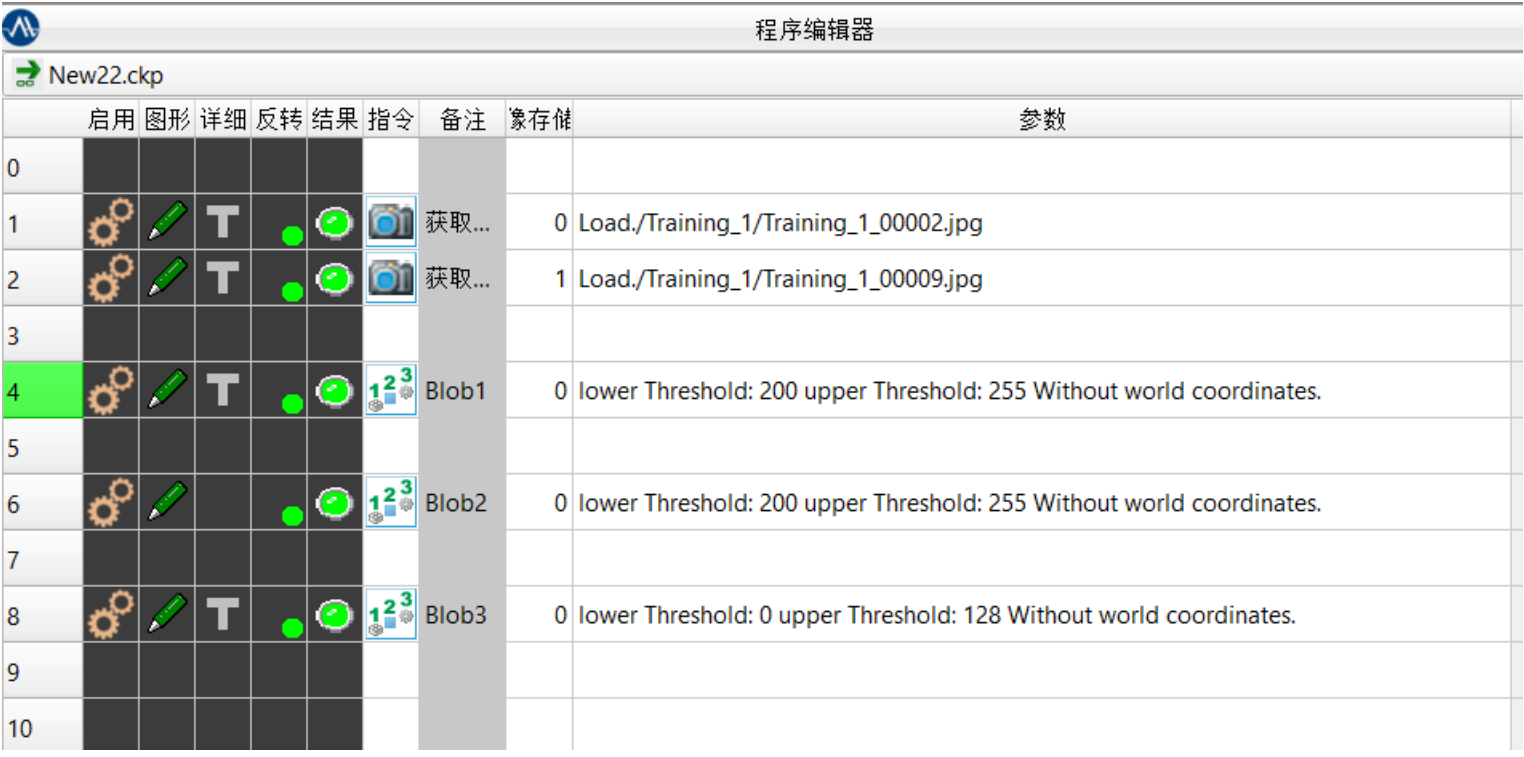

### **界面介绍** —— **(4):**常用窗口**-**程序编辑器

### ◦ ⑫时间栏:显示算子执行耗时。

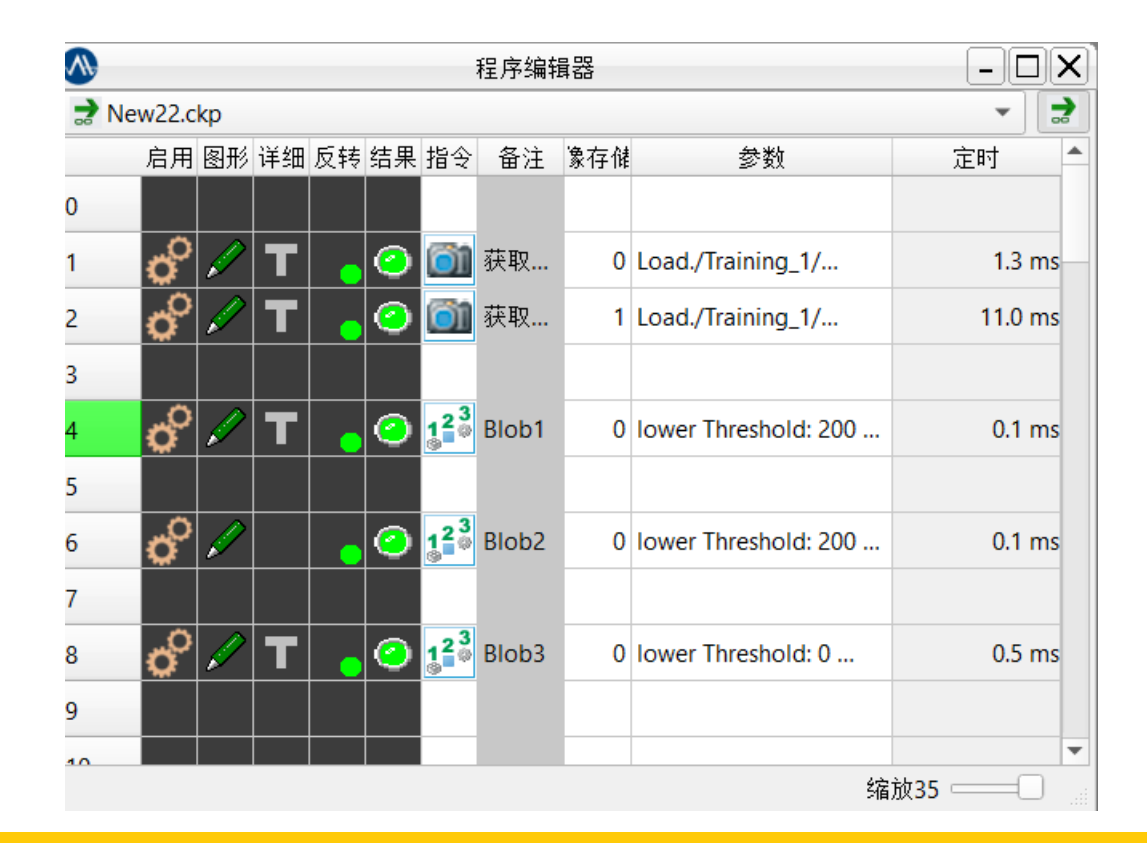

**界面介绍** —— **(5):**常用窗口**-**相机取景器

(5):常用窗口-相机取景器

◦ ①新建窗口:右击名称编号栏,选择新建窗口以及编号。

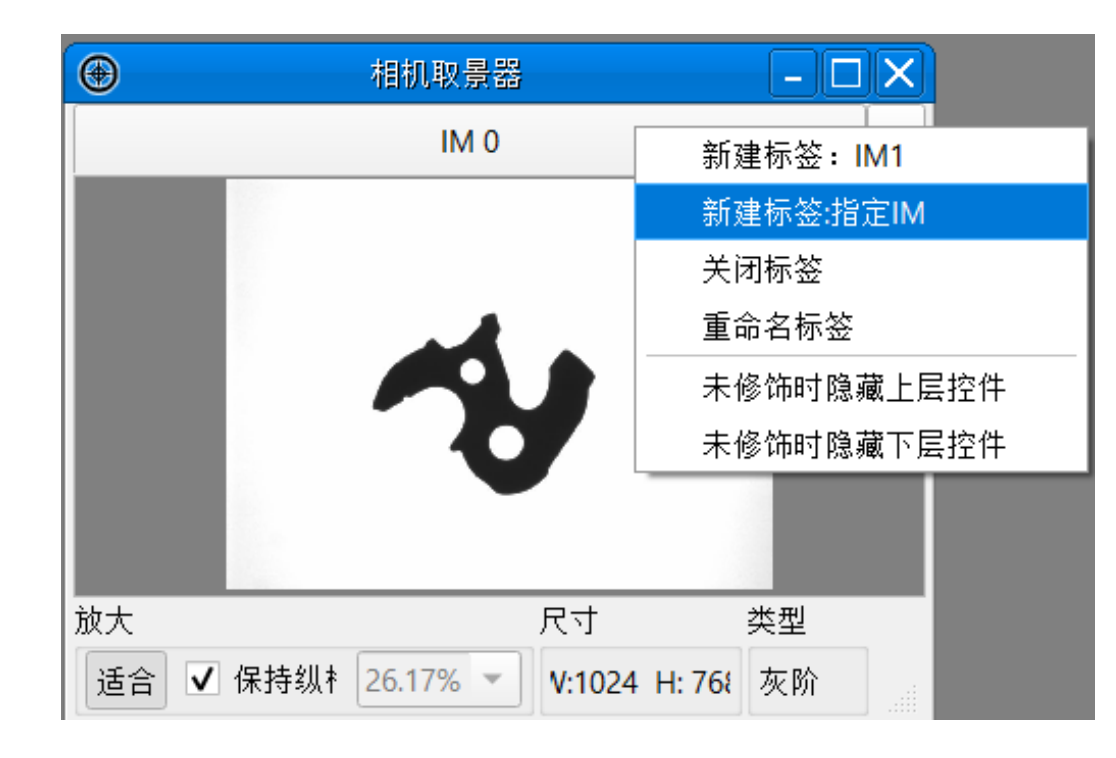

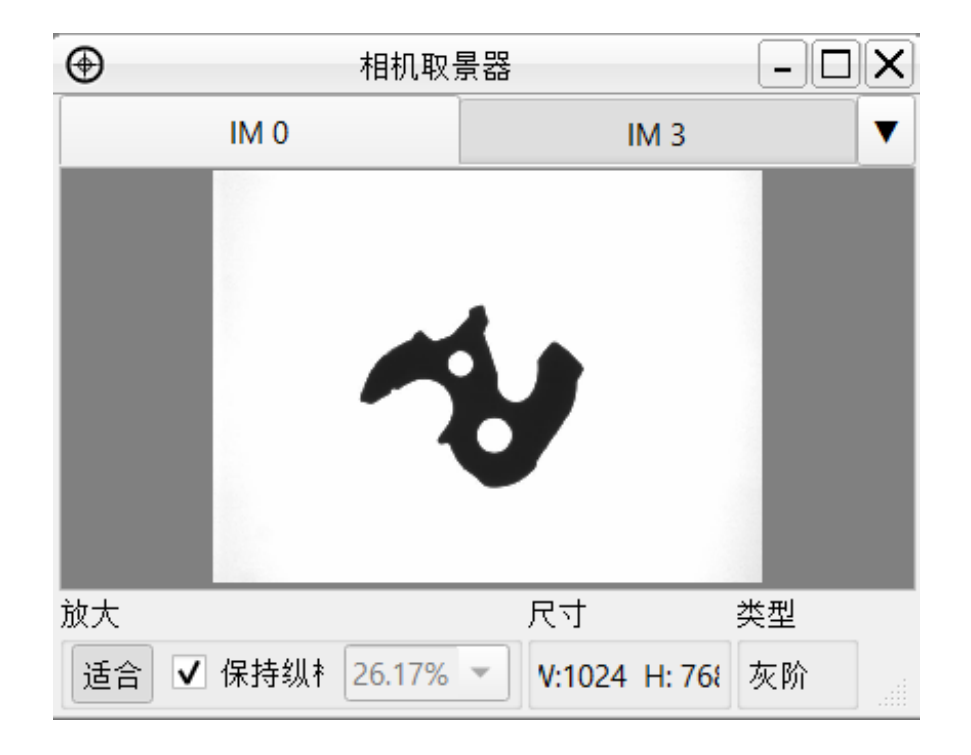

版权所有: 上海昂敏智能技术有限公司 2023/08 年 2023 年 2023 年 2023 年 2023 年 2023 年 2023 年 2023 年 2023 年 2023 年 2023 年 2023 年 2023 4

◦ ②拖出窗口:鼠标左键拖出窗口,可以进行多窗口同时显示。

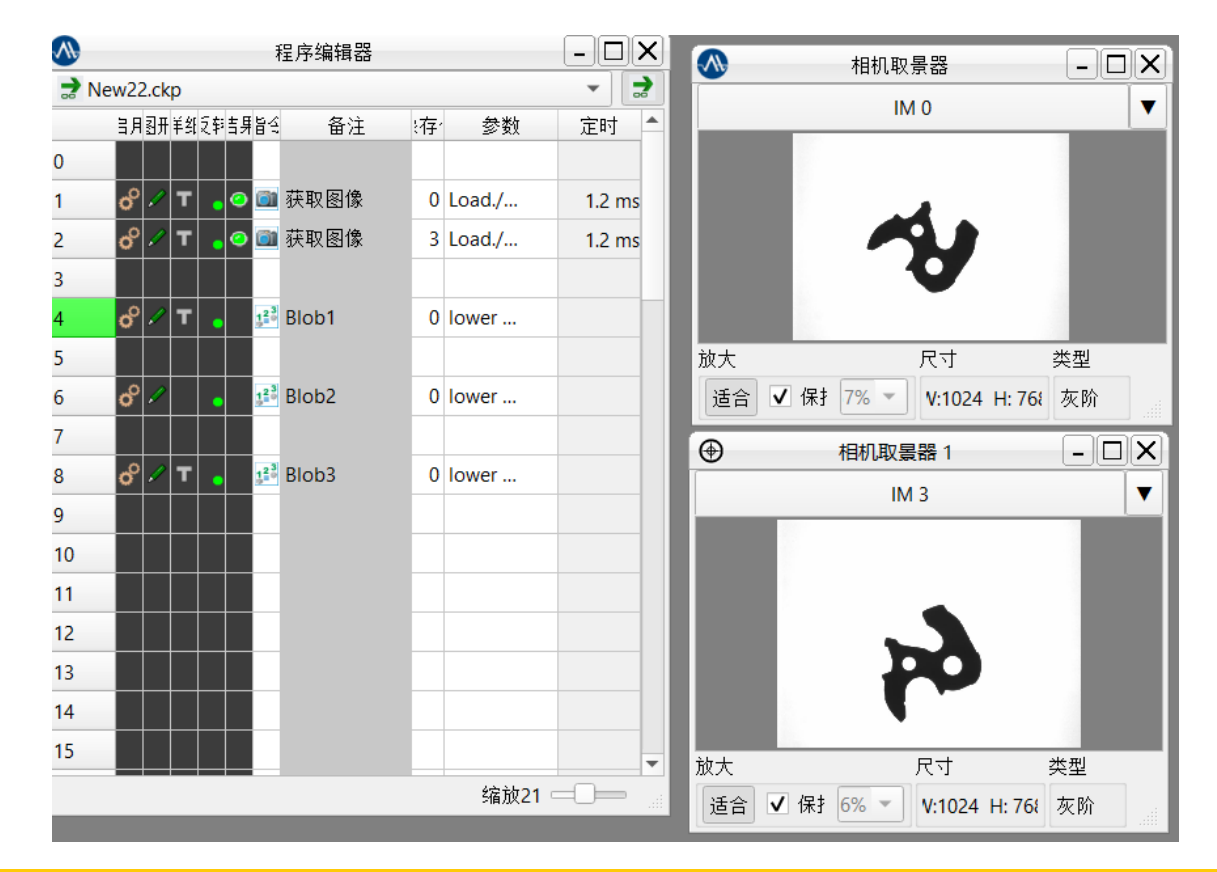

### **界面介绍** —— **(6):**常用窗口**-**数据浏览器

(6):常用窗口-数据浏览器

- 数据浏览器:寄存器和数据列表
	- 所有被测量指令的基本元素都是AI-Master的基础数据结构,它们以点坐标,半径等形式表示几何对象和值数。数据结构有:

点,线,圆,数值,点列表,视窗,全局字符串等。

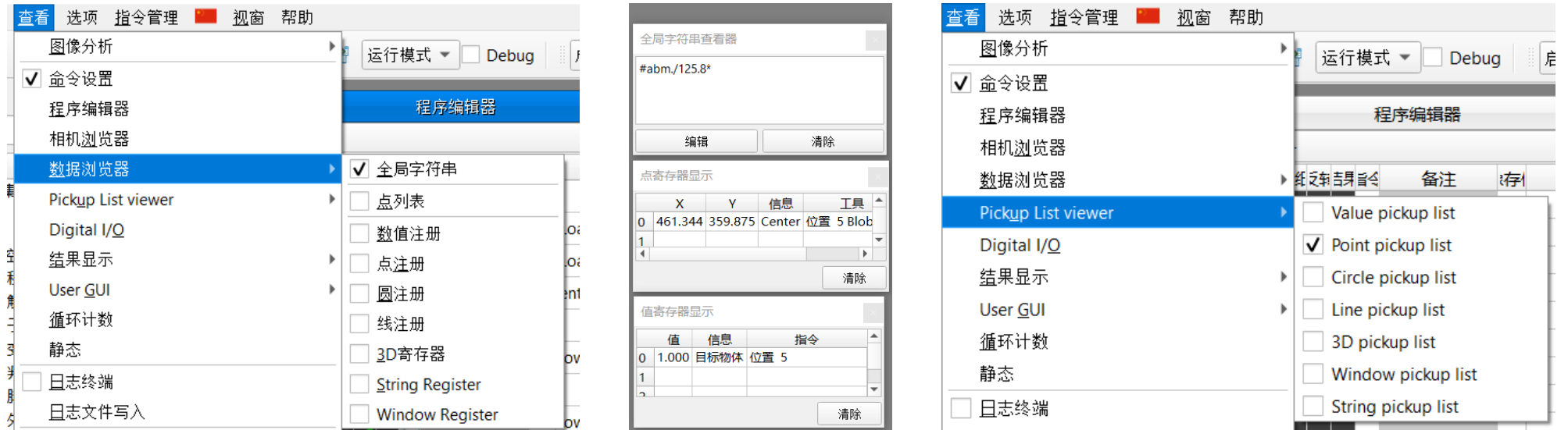

### <span id="page-35-0"></span>**如何创建项目与打开项目**

(1):新建项目

◦ 在文件菜单栏选择新项目,输入名称,可以是中文,但是不建议,部分功能受影响。

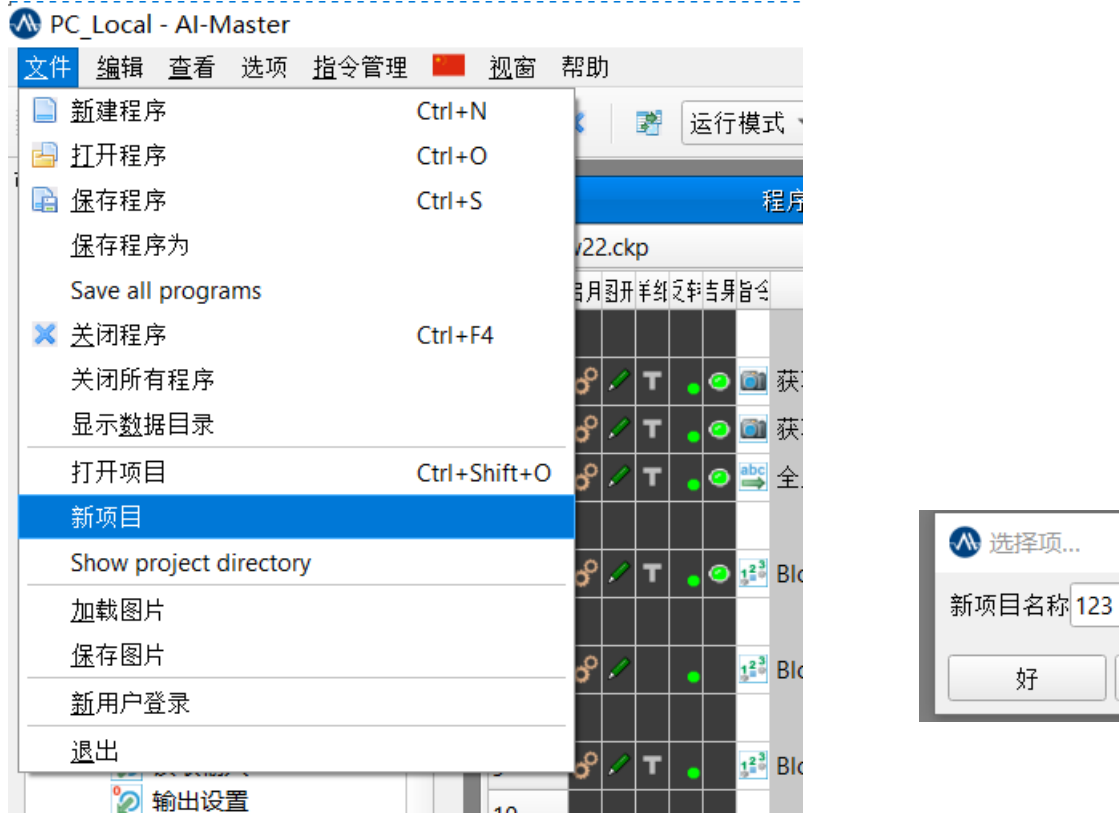

 $\overline{\phantom{a}}$ 

 $\times$ 

取消

#### 版权所有: 上海昂敏智能技术有限公司 2023/08 第2023 年 2023 年 2023 年 2023 年 2023 年 2023 年 2023 年 2023 年 2023 年 2023 年 2023 年 2023 4

## **如何创建项目与打开项目**

(2):新建项目默认路径

- 路径:C:\ProgramData\AI-Smart\AI-Master\Projects
	- C:\ProgramData这个文件夹默认隐藏,需要关闭隐藏。

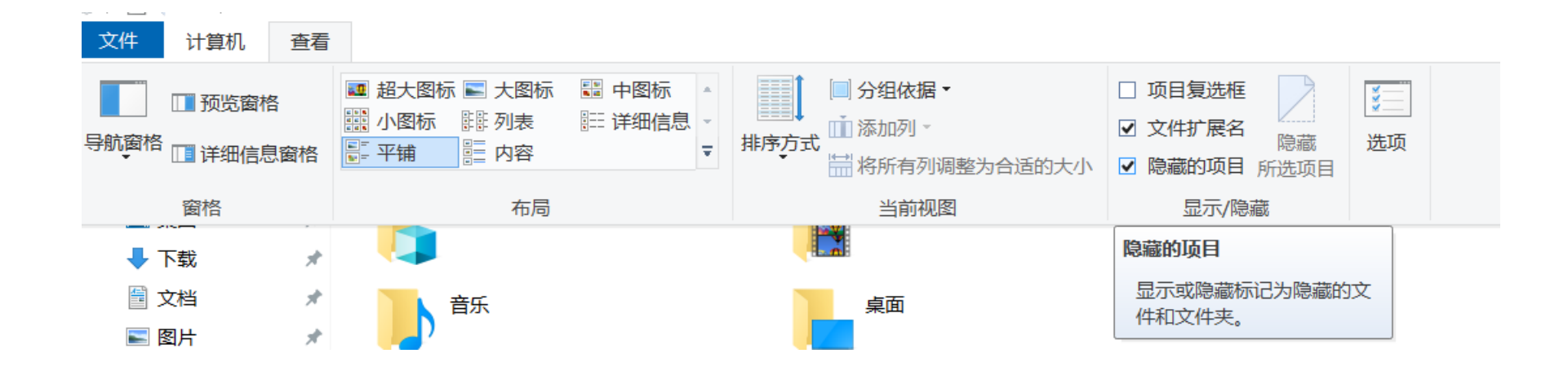

### **如何创建项目与打开项目**

(3):打开项目

◦ 在文件菜单栏选择打开项目,找到工程文件夹,打开project.ev4proj文件。

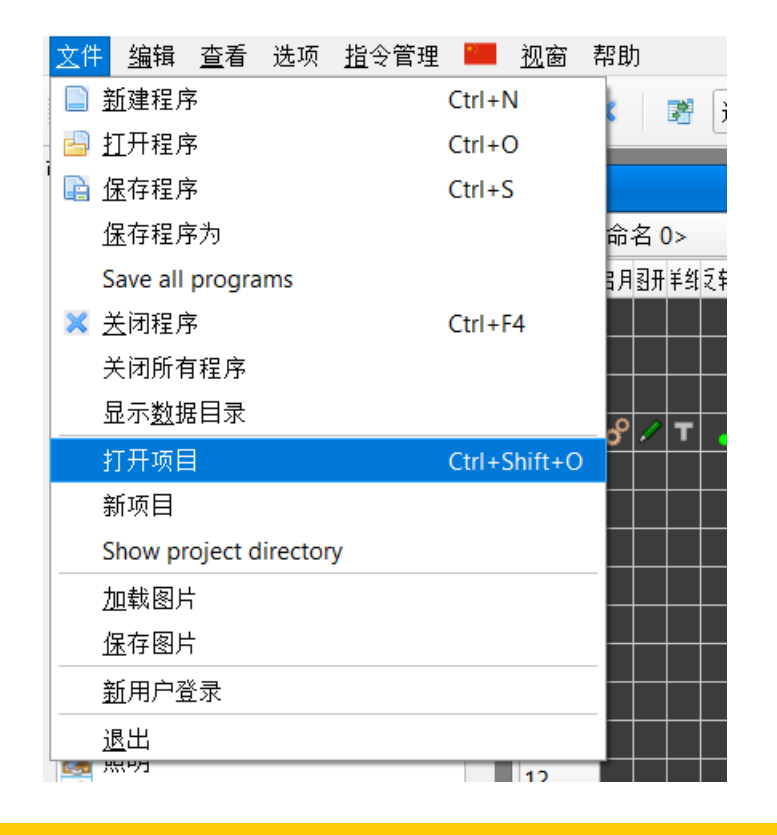

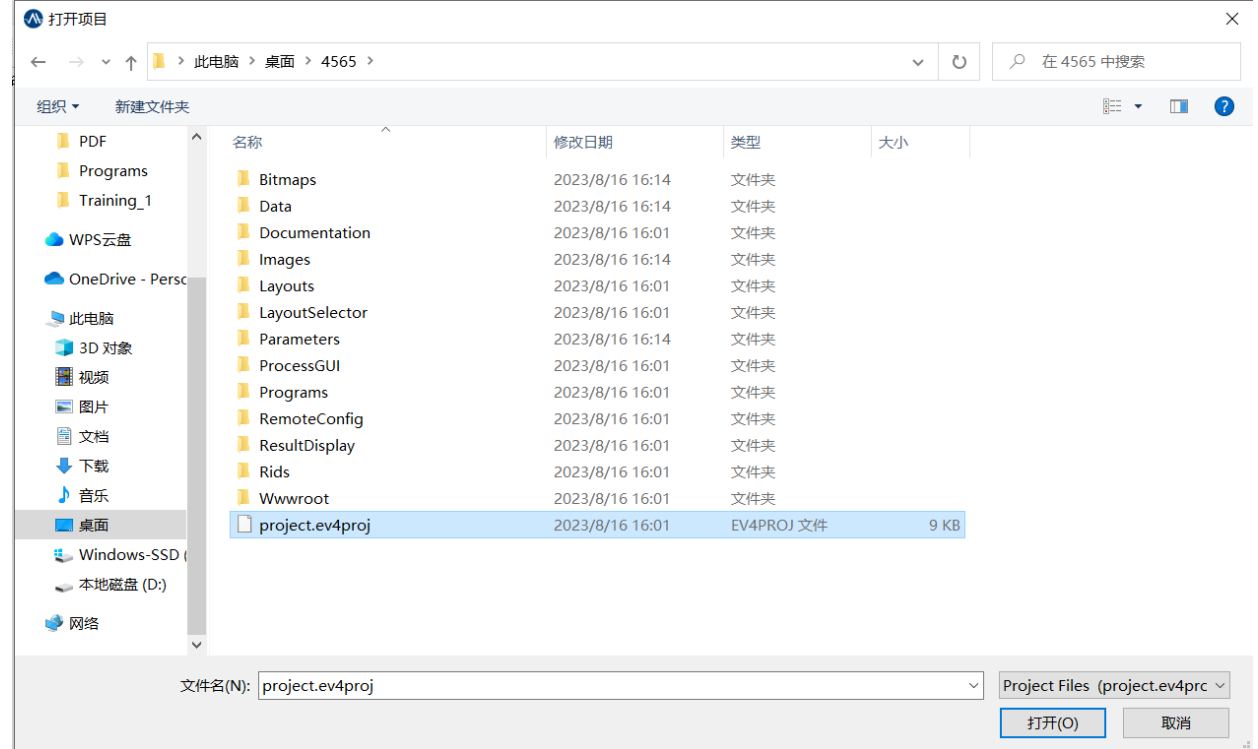

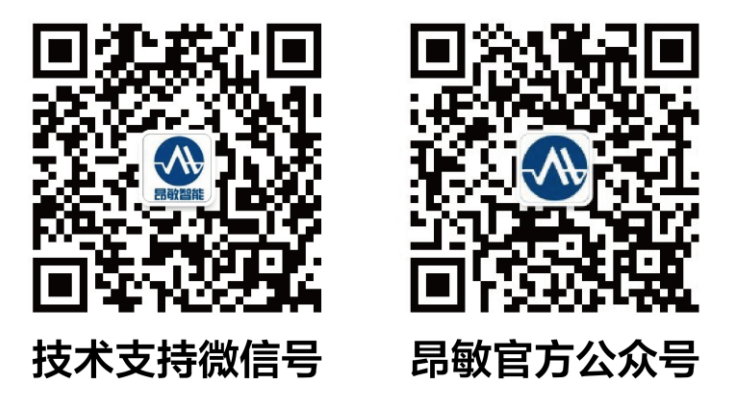

昂敏智能官网: [www.ai-smart.com.cn](http://www.ai-smart.com.cn/) AI-Master 视觉软件 AI 学社: [https://tr.ai-smart.com.cn](https://tr.ai-smart.com.cn/)

版权所有:上海昂敏智能技术有限公司 2023/08